# SIR - Affichage des activités de recherche sur les sites web

# Table des matières

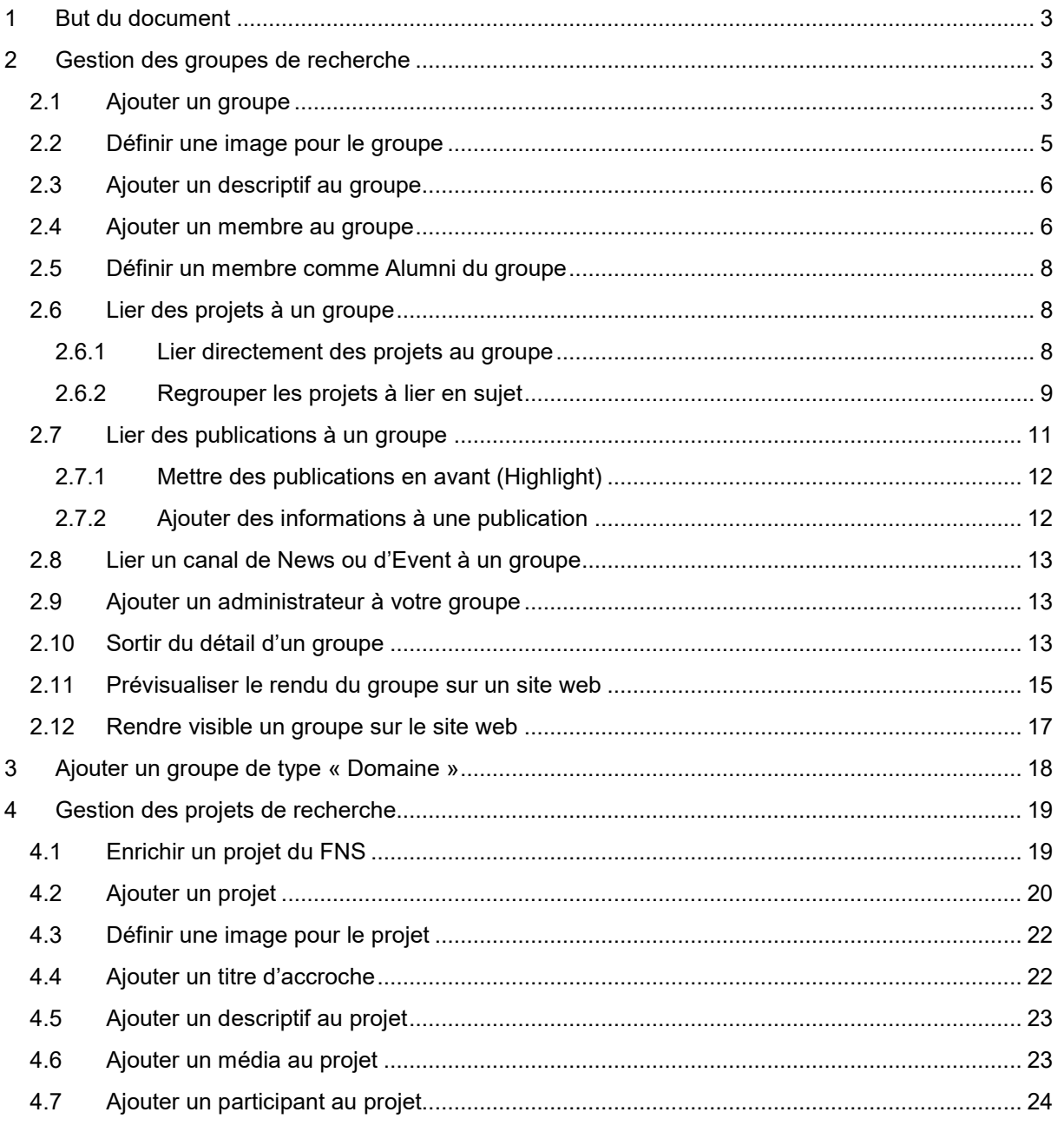

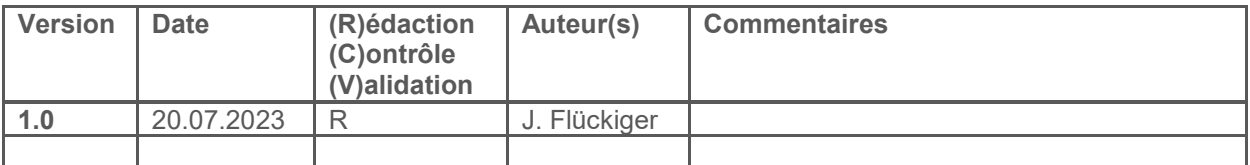

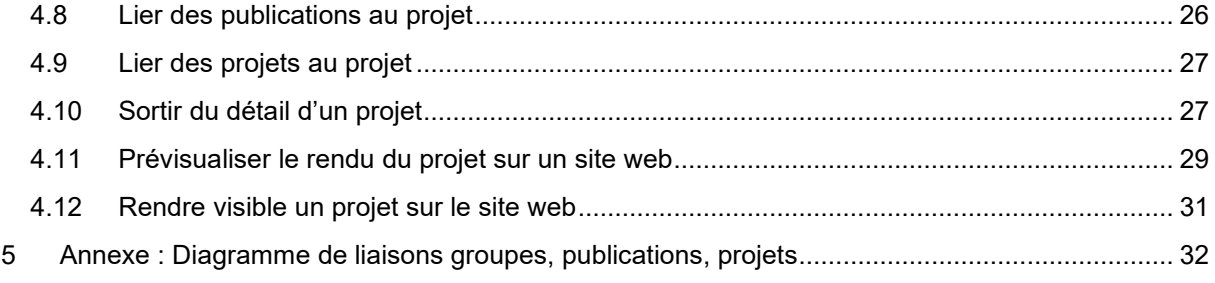

# <span id="page-2-0"></span>**1 But du document**

Ce document est un mode d'emploi sur la saisie des activités de recherche afin de les afficher sur les sites web d'un département, institut ou Faculté.

Les données de projet et de groupes présentées dans ce document sont des données de test qui ne représente pas forcément la réalité, mais qui sont utiles pour les exemples.

La forme masculine a été utilisée dans ce document pour des raisons de simplification.

# <span id="page-2-1"></span>**2 Gestion des groupes de recherche**

La gestion des groupes de recherche peut se faire par le chercheur lui-même ou par une personne déléguée depuis la page « Mes activités de recherche » disponible dans MyUnifr [\(https://my.unifr.ch/group/rech/mes-activites-recherche\)](https://my.unifr.ch/group/rech/mes-activites-recherche), ou encore par un administrateur depuis l'application INDIGO [\(https://admin.unifr.ch/indigo\)](https://admin.unifr.ch/indigo).

Les interfaces de gestion des groupes de MyUnifr et INDIGO sont identiques et comprennent les mêmes fonctionnalités.

### <span id="page-2-2"></span>**2.1 Ajouter un groupe**

Pour ajouter un nouveau groupe, allez sur l'onglet « Mes groupes » et cliquez sur « Ajouter un nouveau groupe ».

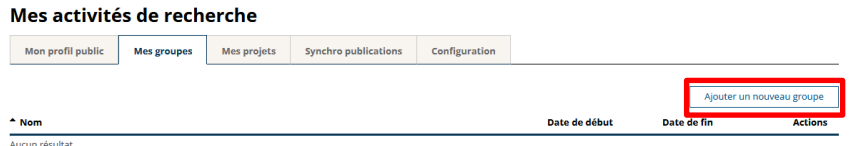

Renseignez les informations de base du groupe et cliquez sur « Enregistrer ».

#### Edition d'un groupe de recherche

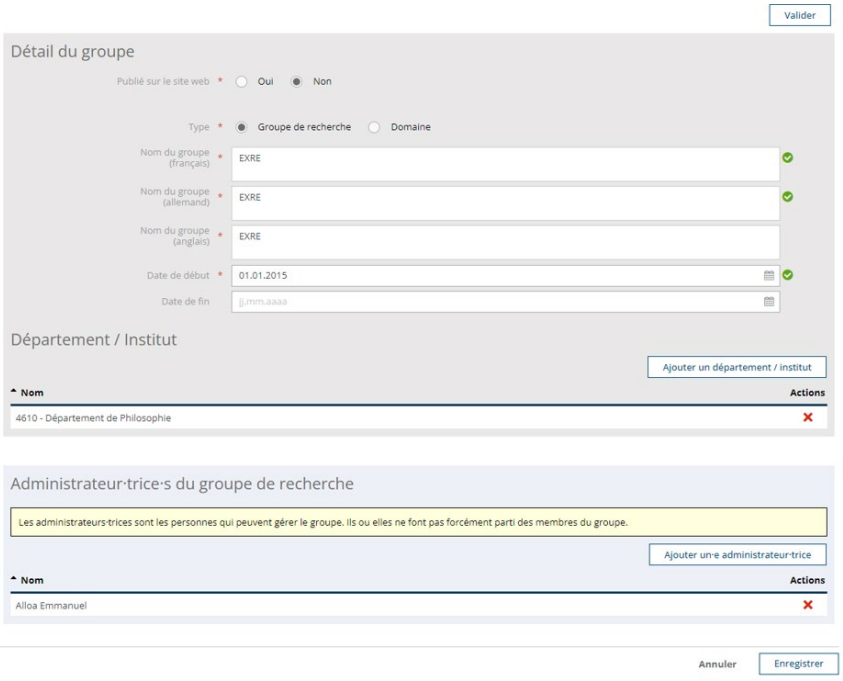

Un masque de saisie pour la suite des informations s'affiche. Celles-ci seront, à partir de cette étape, enregistrées à la volée.

#### Edition d'un groupe de recherche

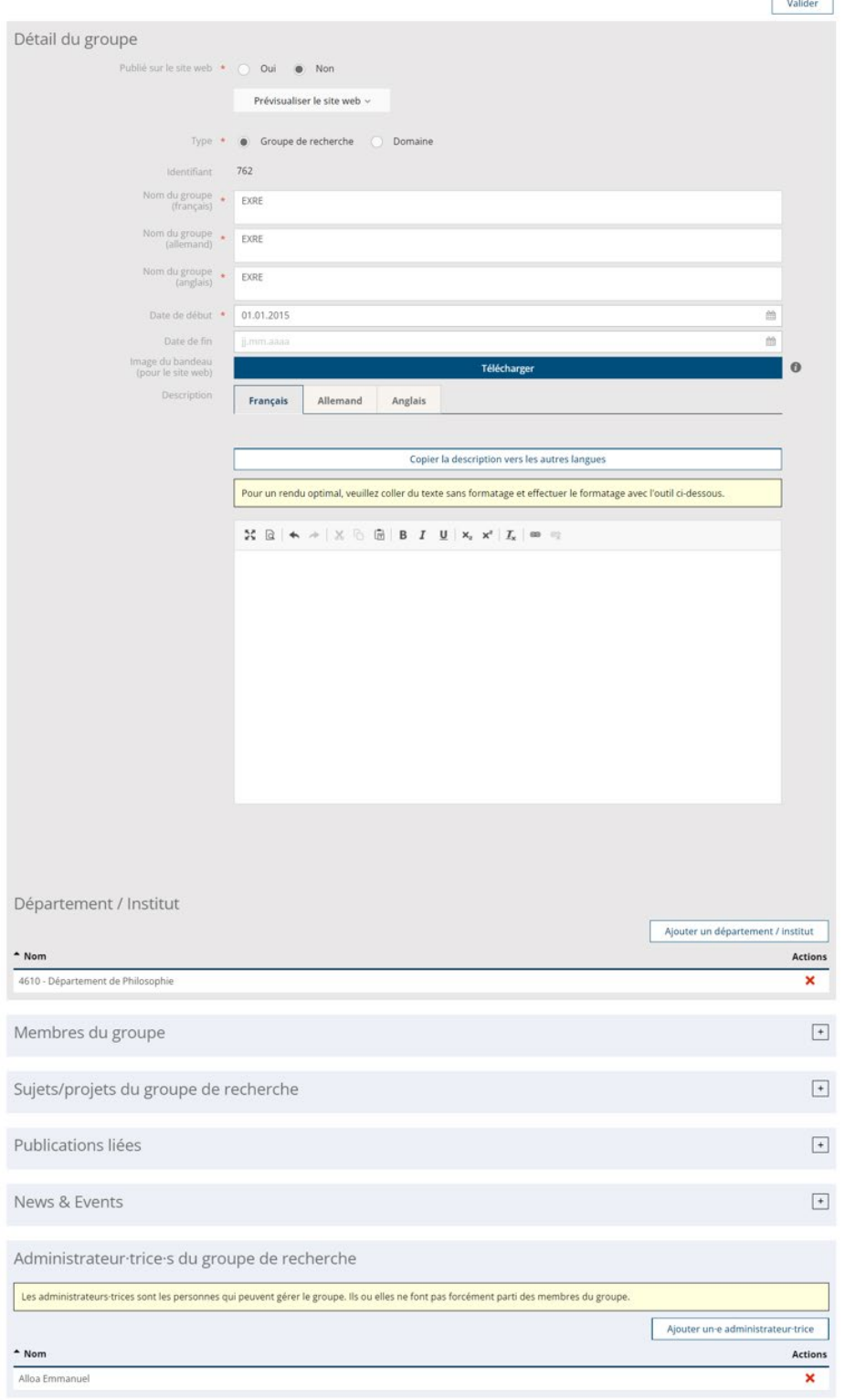

# <span id="page-4-0"></span>**2.2 Définir une image pour le groupe**

Pour ajouter une image, cliquez sur le bouton « Télécharger » du champ « Image de bandeau ».

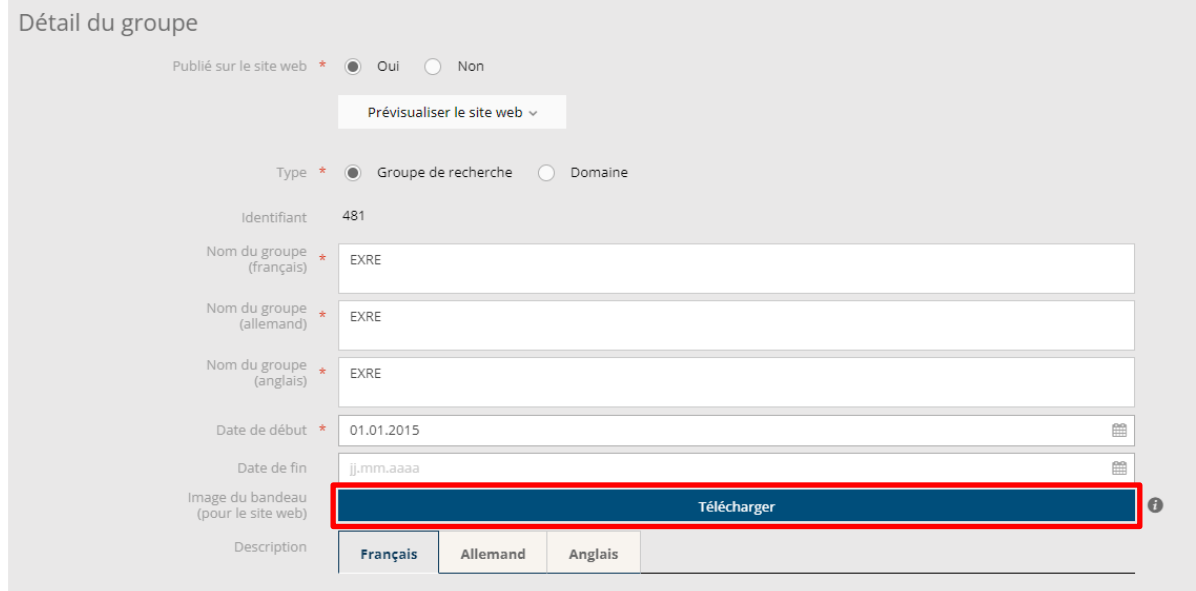

Un explorateur de fichier s'ouvre, sélectionnez l'image à ajouter à votre groupe et cliquez sur « Ouvrir ».

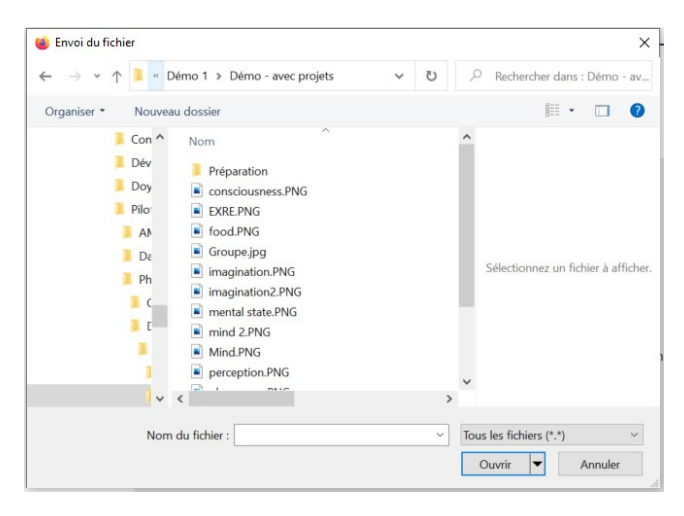

Sélectionnez la partie de l'image à charger pour le groupe et cliquez sur « Valider ».

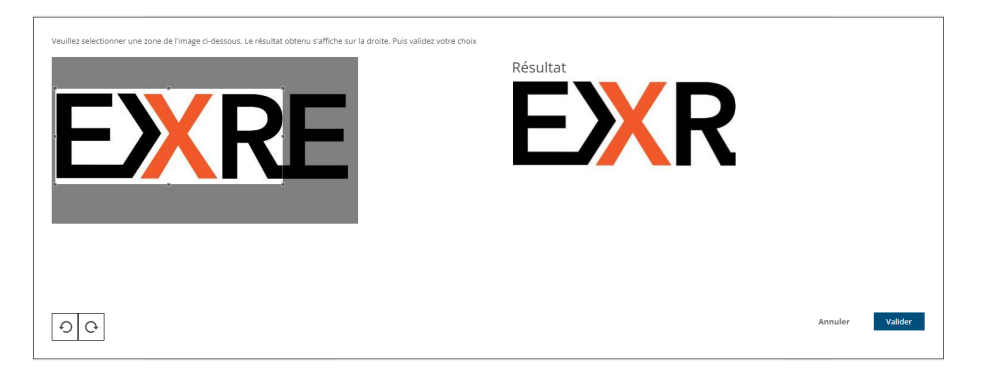

# <span id="page-5-0"></span>**2.3 Ajouter un descriptif au groupe**

Vous pouvez ajouter un descriptif et le mettre en forme avec les boutons au-dessus du champ.

Vous avez également la possibilité de copier le descriptif dans les autres langues, si par exemple, vos textes sont tous dans la même langue.

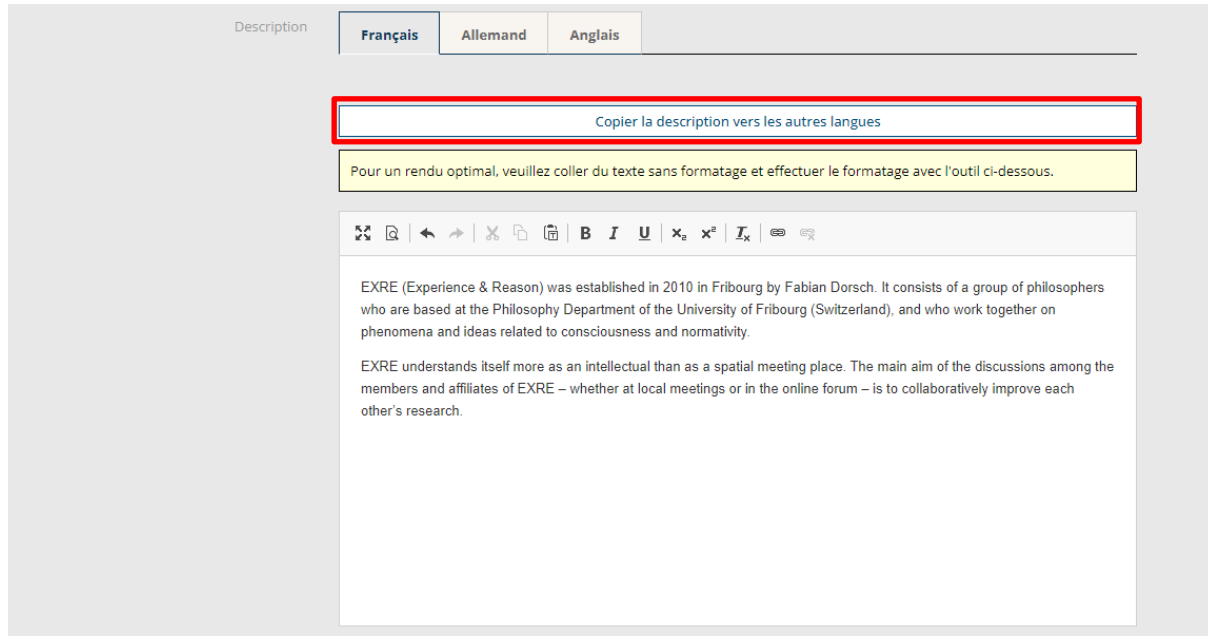

### <span id="page-5-1"></span>**2.4 Ajouter un membre au groupe**

Pour ajouter un membre au groupe, ouvrez le panel « Membres du groupe » et cliquez sur « Ajouter un membre ».

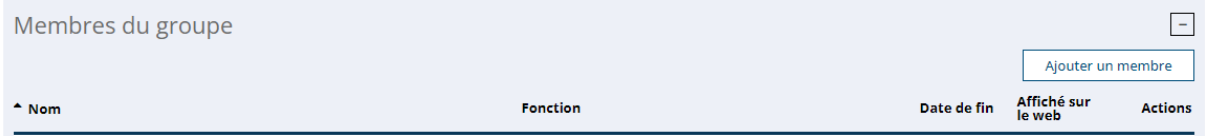

Recherchez si la personne existe déjà l'Unifr en tapant un bout de son nom et/ou un bout de son prénom.

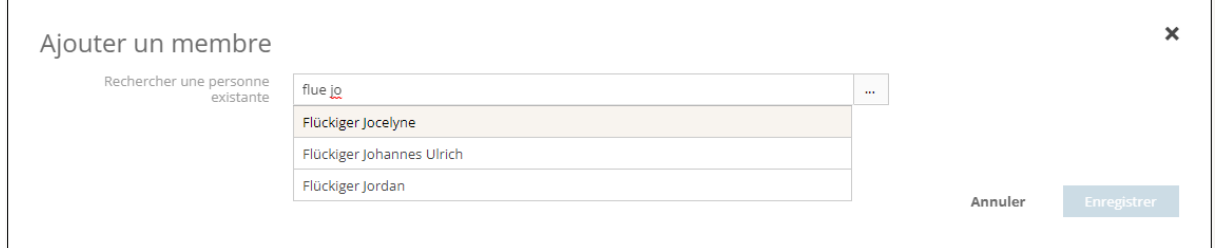

Si la personne existe déjà dans le système, sélectionnez-là, ajoutez-lui une fonction et une date de début dans le groupe.

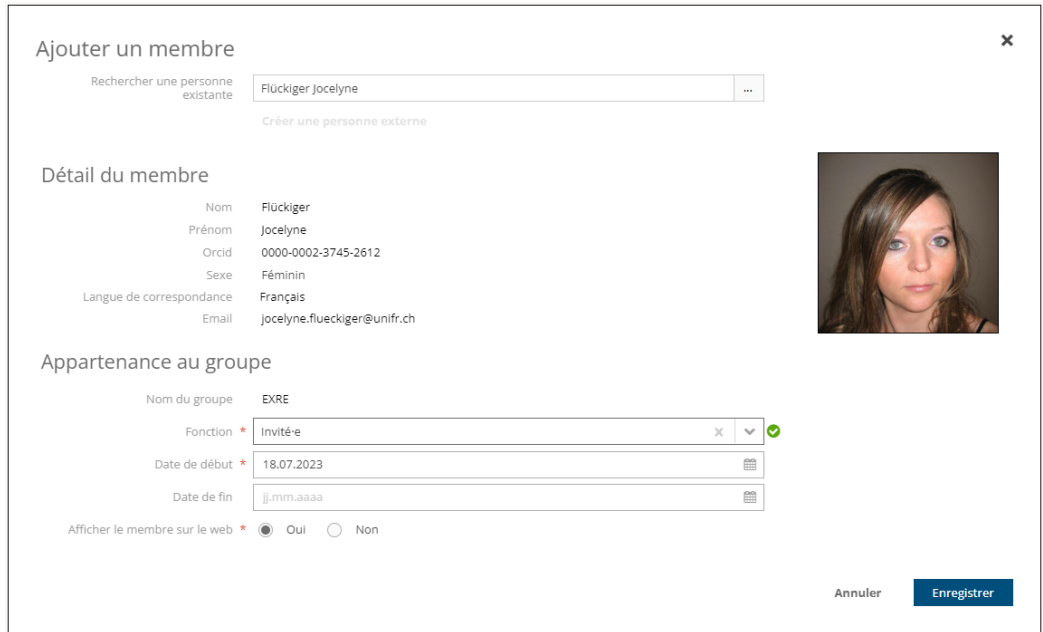

Si la personne n'existe pas dans le système, cliquez sur « Créer une personne externe ».

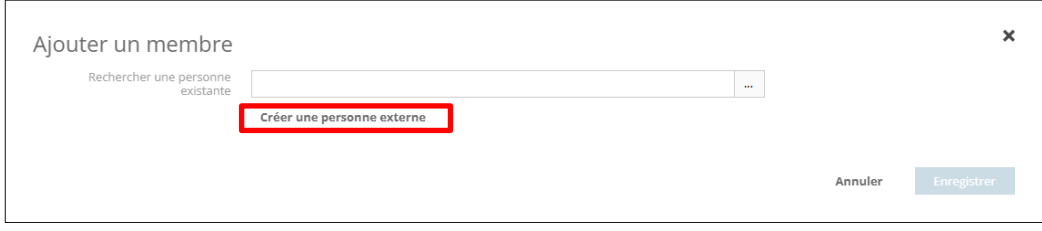

Saisissez les données de la personne et cliquez sur « Enregistrer ».

Il est possible d'ajouter un ORCID à la personne afin de lier par la suite ses publications au groupe.

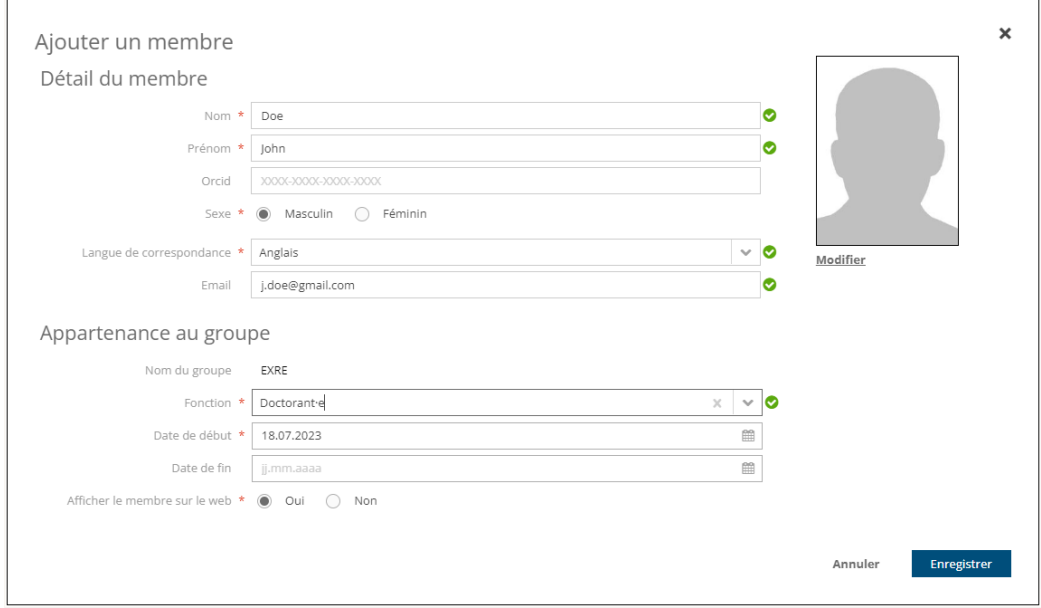

# <span id="page-7-0"></span>**2.5 Définir un membre comme Alumni du groupe**

Pour définir un membre comme Alumni, éditez le membre à l'aide du crayon et mettez-lui une date de fin.

# <span id="page-7-1"></span>**2.6 Lier des projets à un groupe**

Pour lier des projets à un groupe, ouvrez le panel « Sujets/projets du groupe de recherche ». Vous avez ensuite le choix de regrouper vos projets en sujet ou de lier directement des projets au groupe.

**Attention**, les projets doivent déjà avoir été ajoutés dans le système pour pouvoir être liés au groupe. Voir le chapitre *4.2 Ajouter un projet*.

De plus, **pour que le projet soit visible dans le groupe sur le site web, il doit avoir été taggué comme étant publié sur le site web**. Voir le chapitre *2.12 Rendre visible un groupe sur le site web.*

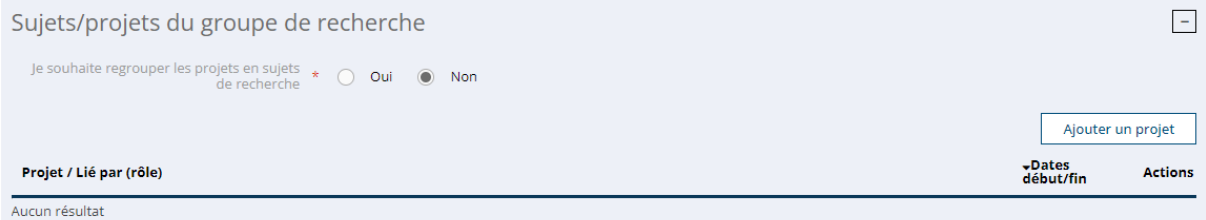

#### <span id="page-7-2"></span>**2.6.1 Lier directement des projets au groupe**

Si vous décidez de lier directement des projets au groupe, cliquez sur « Ajouter un projet ».

Vous pouvez **lier des projets qui appartiennent uniquement aux membres** du groupe. Veuillez sélectionner un membre. Vous avez la possibilité d'ajouter des critères de recherche pour retrouver le projet à lier. Cliquez sur « Rechercher » pour afficher les projets selon les critères.

Sélectionnez le ou les projet(s) à lier et cliquez sur « Enregistrer ».

#### Ajouter un projet

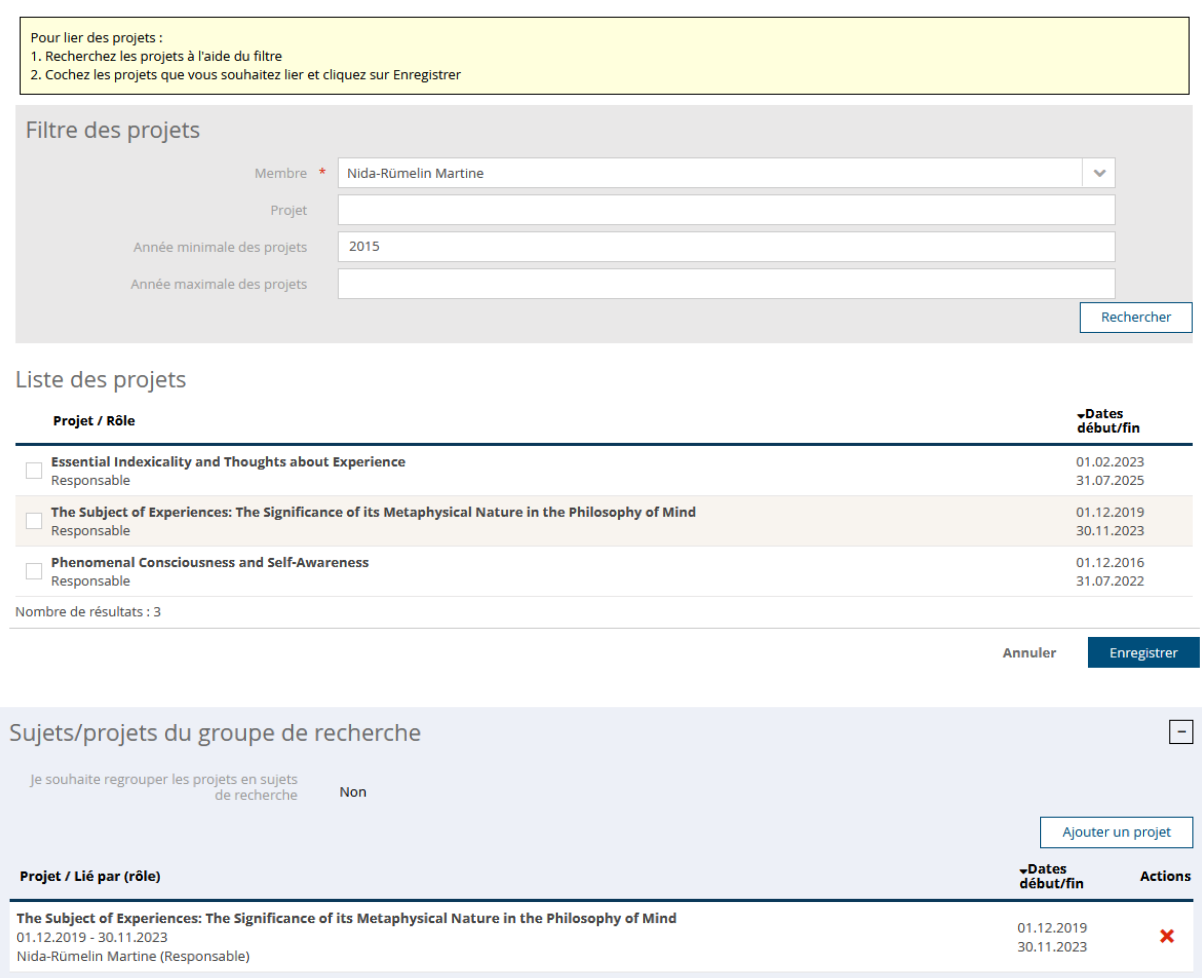

#### <span id="page-8-0"></span>**2.6.2 Regrouper les projets à lier en sujet**

Si vous décidez de regrouper vos projets en sujet cochez « Oui » à l'affirmation « Je souhaite regrouper les projets en sujet de recherche », puis cliquez sur « Ajouter un sujet de recherche ».

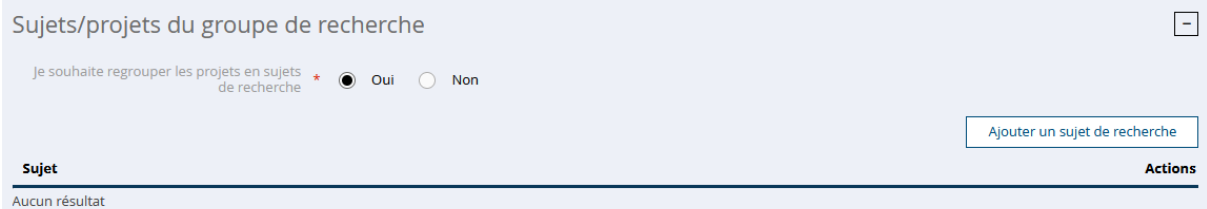

#### Saisissez le nom du sujet.

Vous avez également la possibilité d'ajouter une image au sujet pour l'affichage sur le site web. Procédez comme au chapitre *2.2 Définir une image pour le groupe*.

### Edition d'un sujet de recherche

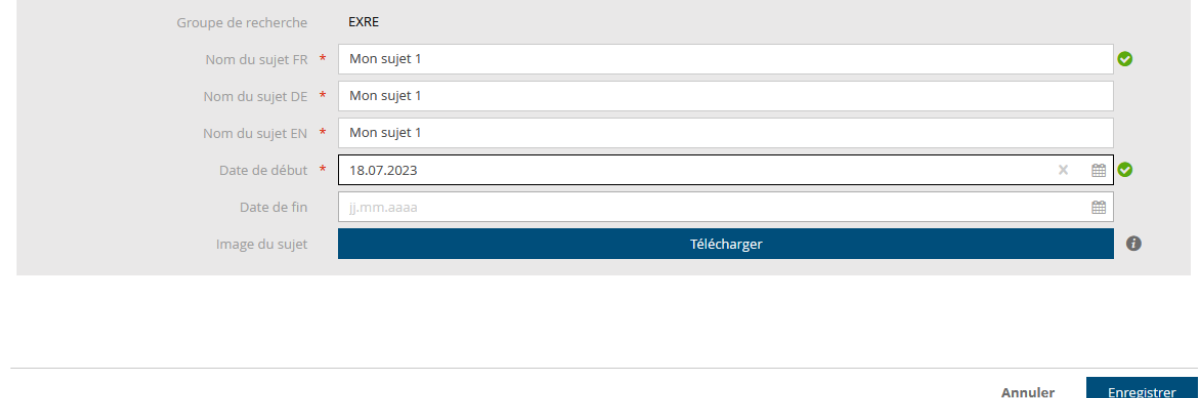

Cliquez ensuite sur « Enregistrer ».

Vous pouvez alors lier un projet au sujet. Procédez comme au chapitre *2.6.1 Lier directement des projets* pour ajouter les projets au sujet.

#### Edition d'un sujet de recherche

Aucun résultat

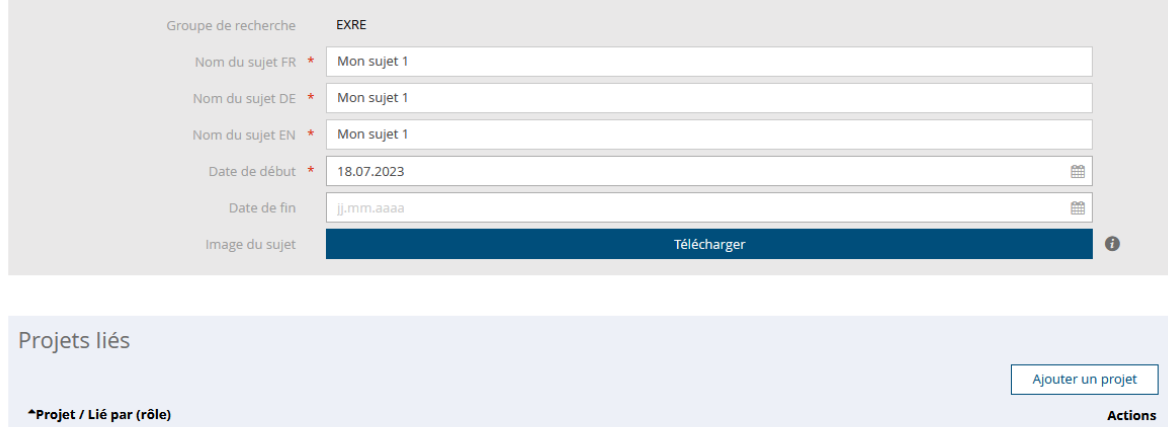

#### *2.6.2.1 Ordonnancer les sujets pour l'affichage sur le site web* Vous pouvez modifier l'ordre d'affichage des sujets sur le site web à l'aide des flèches.

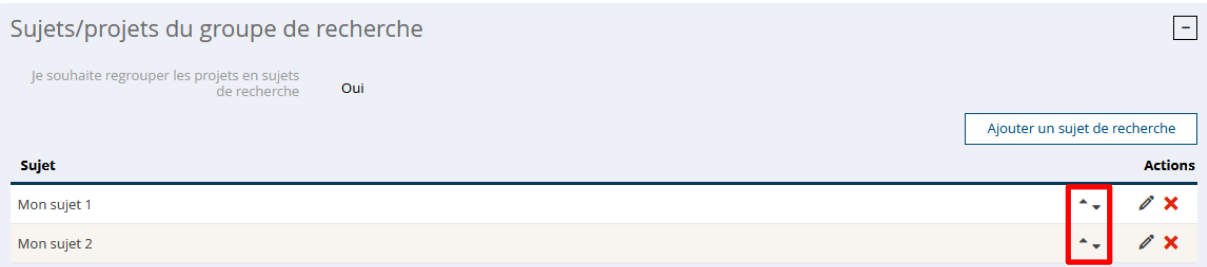

Annuler

Enregistrer

### <span id="page-10-0"></span>**2.7 Lier des publications à un groupe**

Pour lier des publications à un groupe, ouvrez le panel « Publications liées » et cliquez sur « Ajouter une publication ».

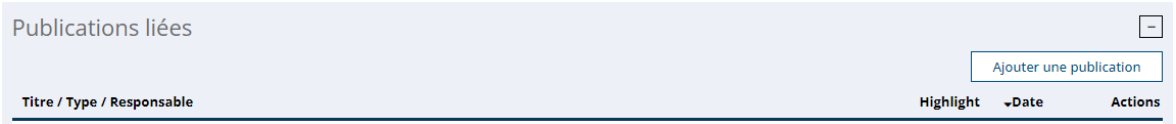

Vous pouvez **lier des publications qui appartiennent uniquement aux membres** du groupe.

Vous avez la possibilité de rechercher les publications à lier à l'aide du filtre de recherche, puis de cliquer sur « Rechercher » pour afficher le résultat.

#### **Ajouter une publication**

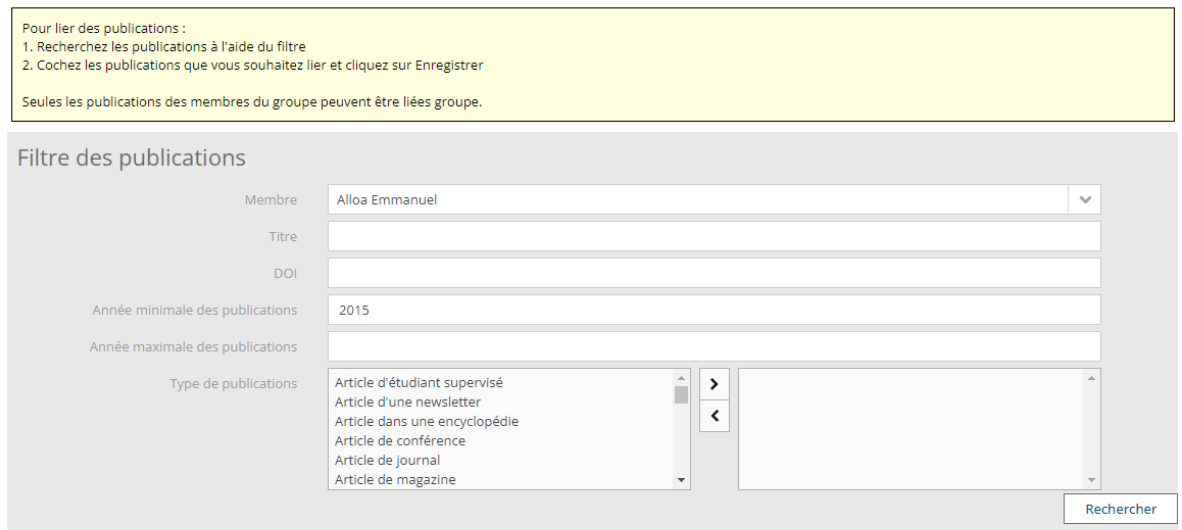

Liste des publications

 $\frac{1}{2} \int_{0}^{2\pi} \frac{1}{2} \left( \frac{1}{2} \int_{0}^{2\pi} \frac{1}{2} \left( \frac{1}{2} \int_{0}^{2\pi} \frac{1}{2} \left( \frac{1}{2} \int_{0}^{2\pi} \frac{1}{2} \right) \right) \right) \, d\mu = \frac{1}{2} \int_{0}^{2\pi} \frac{1}{2} \int_{0}^{2\pi} \frac{1}{2} \left( \frac{1}{2} \int_{0}^{2\pi} \frac{1}{2} \left( \frac{1}{2} \int_{0}^{2\pi} \frac{1}{2} \right) \right$ 

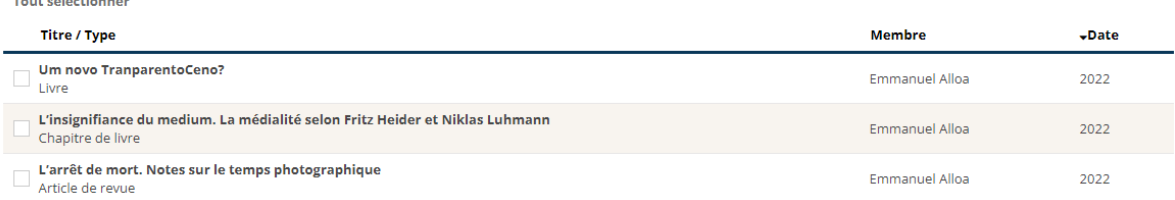

Sélectionnez ensuite la ou les publications à lier et cliquez sur « Enregistrer ».

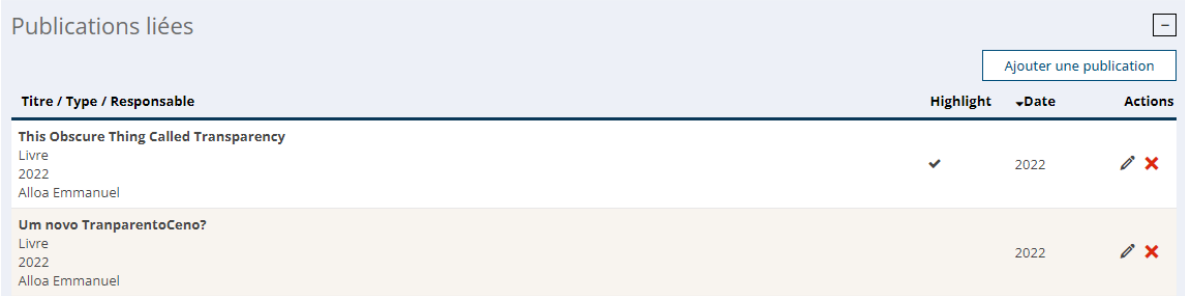

#### <span id="page-11-0"></span>**2.7.1 Mettre des publications en avant (Highlight)**

Il est possible de tagguer certaines publications du groupe pour les mettre en avant sur le site web du département / institut.

Pour ce faire, cliquez sur le crayon de la publication concernée et cocher le champ « Highlight ».

#### **Edition d'une publication**

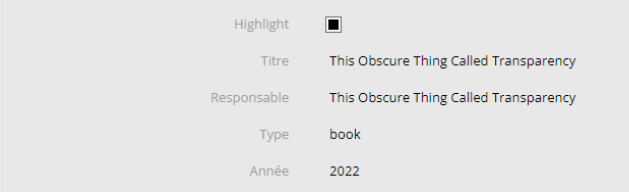

#### <span id="page-11-1"></span>**2.7.2 Ajouter des informations à une publication**

Il est possible d'ajouter des informations supplémentaires, tels qu'un Open Access DOI, une image ou un Dataset indiquant où sont stockés les données, aux publications des groupes.

Pour ce faire, cliquez sur le crayon de la publication concernée et renseigner les champs supplémentaires et enregistrez.

#### **Edition d'une publication**

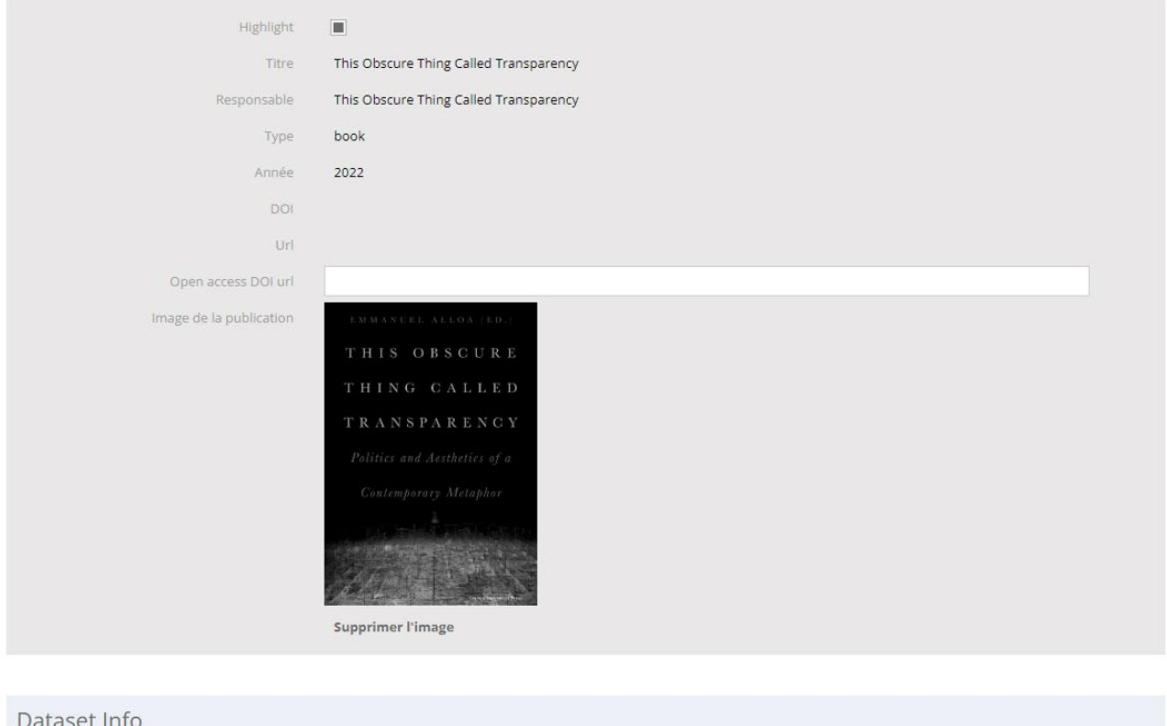

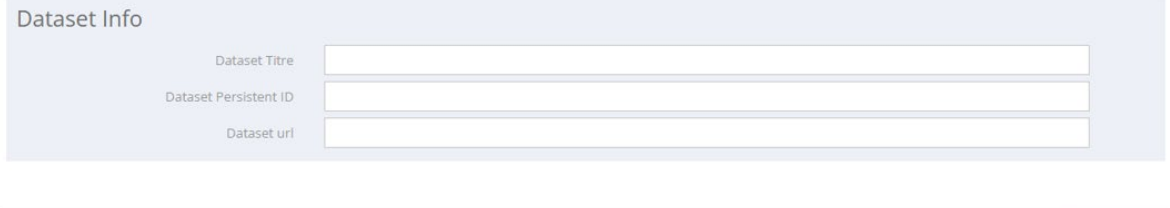

Enregistrer Annuler

### <span id="page-12-0"></span>**2.8 Lier un canal de News ou d'Event à un groupe**

Vous avez la possibilité de lier au groupe des news et événements qui ont été saisis dans les modules de News et Agenda de l'Université.

Pour effectuer cette liaison, ouvrez le panel « News & Events » et saisissez le token du canal webnews et / ou le token du calendrier.

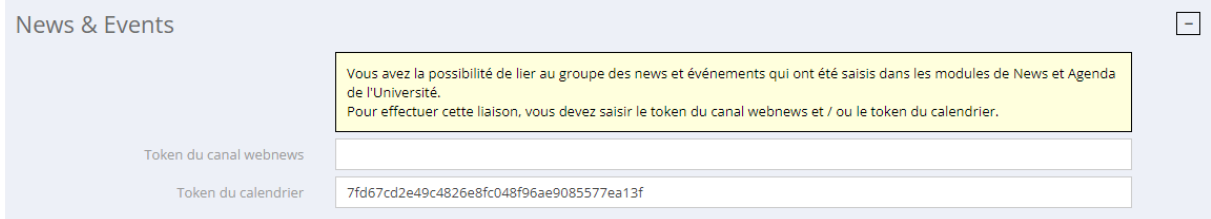

# <span id="page-12-1"></span>**2.9 Ajouter un administrateur à votre groupe**

Il est possible d'ajouter un chercheur qui pourrait également administrer votre groupe.

Ouvrez le panel « Administrateur·trice·s du groupe de recherche » et cliquez sur « Ajouter un administateur·trice ».

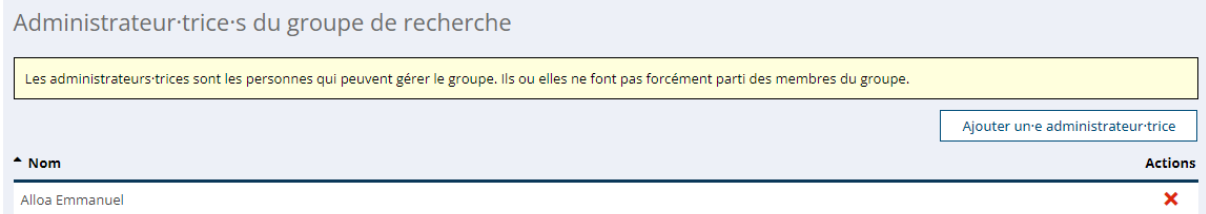

Tapez le nom du chercheur concerné et cliquez sur « Valider ».

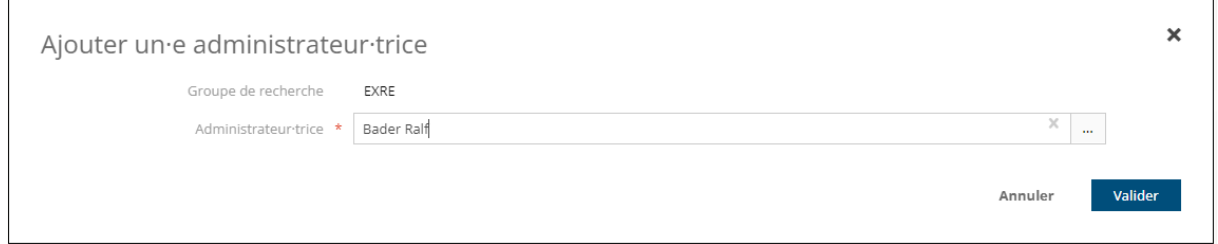

Cette personne verra votre groupe dans l'onglet « Mes groupes » de son écran « Mes activités de recherche ».

### <span id="page-12-2"></span>**2.10 Sortir du détail d'un groupe**

Pour sortir du détail d'un groupe et revenir sur l'écran « Mes activités de recherche », cliquez sur le bouton « Valider » en haut ou en bas de l'écran.

Ne surtout pas utiliser le bouton « Back » du navigateur !

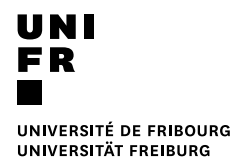

#### Edition d'un groupe de recherche

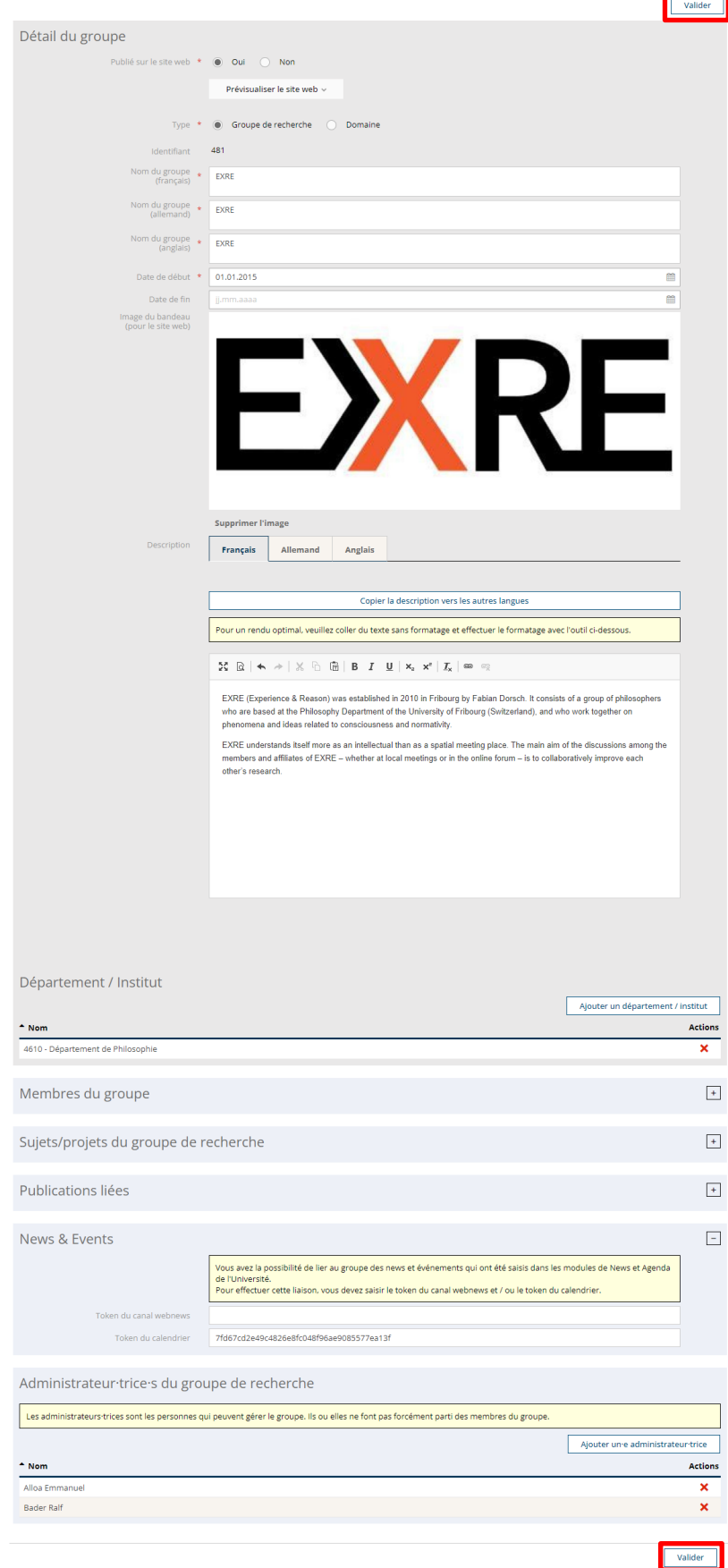

**SIR – AFFICHAGE DES ACTIVITÉS DE RECHERCHE SUR LES SITES WEB** VERSION 1.0 DU 20.07.2023

# <span id="page-14-0"></span>**2.11 Prévisualiser le rendu du groupe sur un site web**

Avant de rendre visible votre groupe sur le site web, vous avez la possibilité de le prévisualiser dans la langue souhaitée à l'aide du bouton « Prévisualiser le site web ».

Cette action vous redirige sur une page web, qui n'est pas celle de votre site, mais qui permet d'avoir un aperçu du rendu.

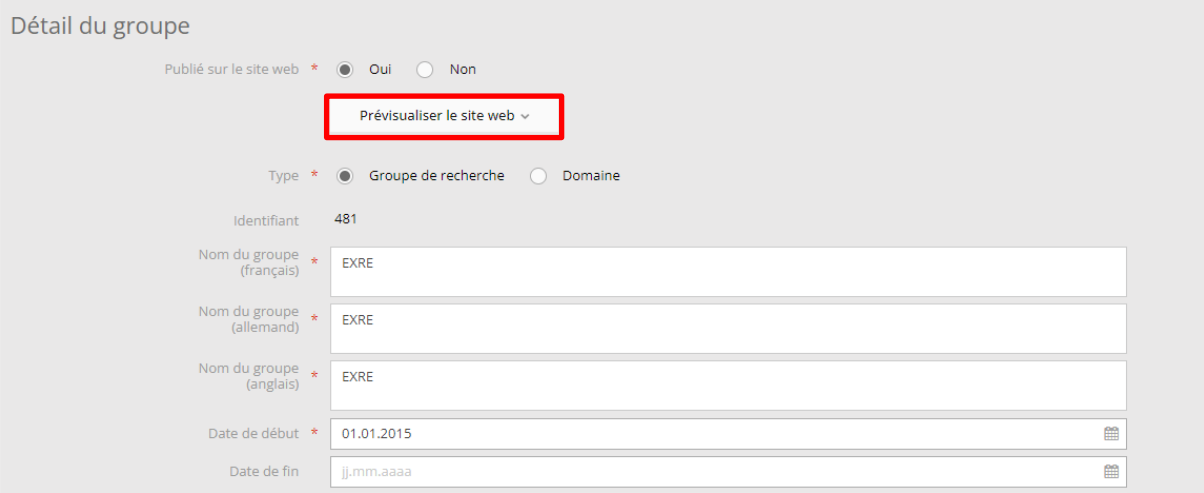

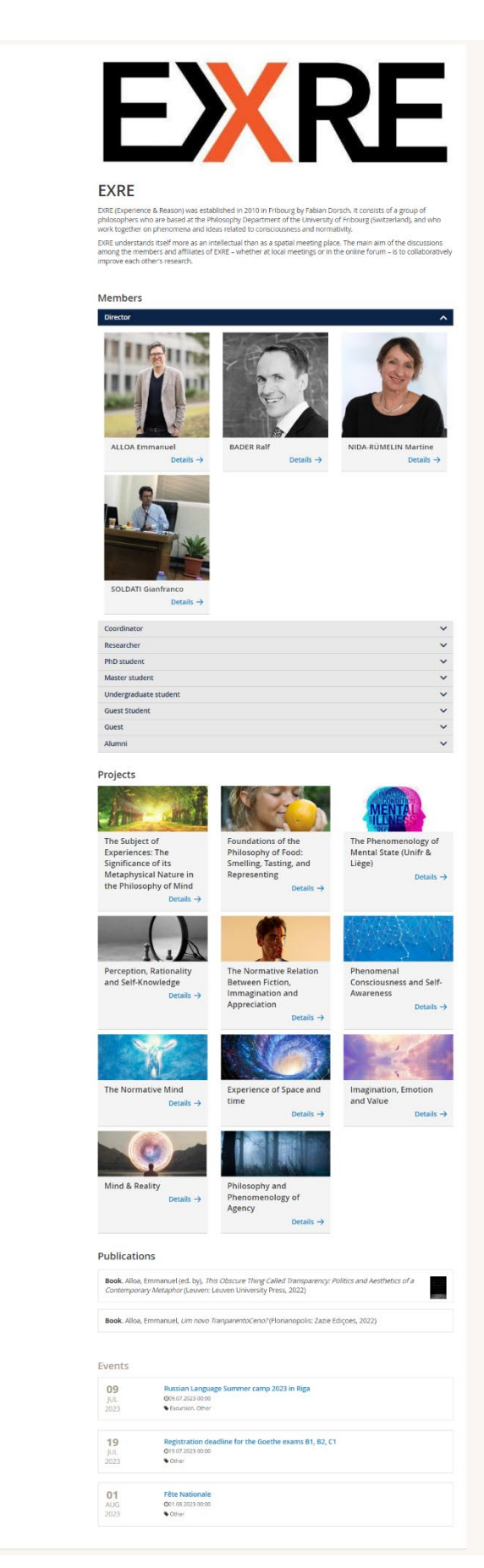

### <span id="page-16-0"></span>**2.12 Rendre visible un groupe sur le site web**

Afin que votre groupe puisse être affiché sur le site web du département ou de l'institut, il faut que le WebOffice ait intégré le module web du SIR sur le site de votre département ou institut.

Lorsque le module web du SIR est intégré au site web de votre département ou institut, pour que votre groupe soit visible sur le site, il faut cocher « Oui » au champ « Publié sur le site web ».

#### Edition d'un groupe de recherche

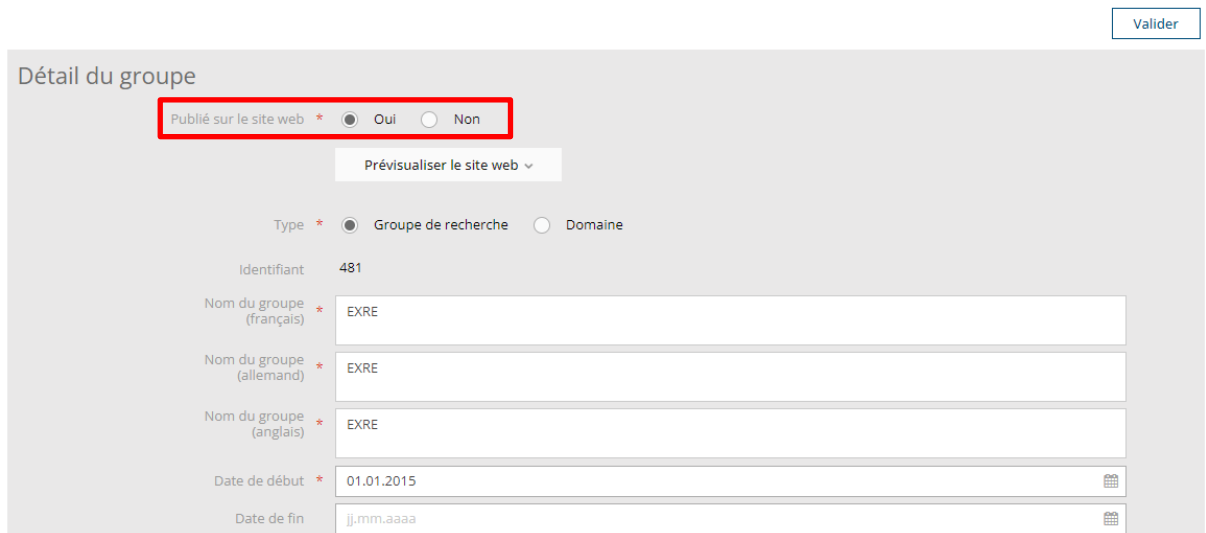

Exemple d'affichage du groupe sur le site web :

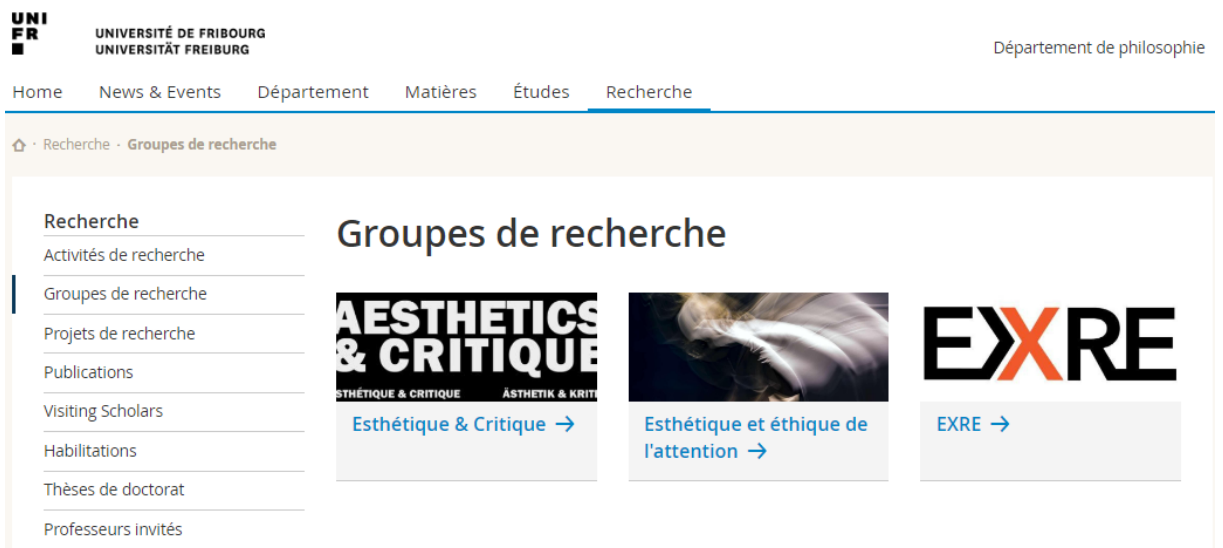

# <span id="page-17-0"></span>**3 Ajouter un groupe de type « Domaine »**

Il est possible d'utiliser les mêmes fonctionnalités que la gestion des groupes de recherche pour créer des regroupements qui ne sont pas des groupes de recherche et que nous avons appelé « Domaines ».

Pour ce faire, lorsque vous ajoutez un nouveau groupe, il faut sélectionner « Domaine » dans le champ « Type ».

### Edition d'un groupe de recherche

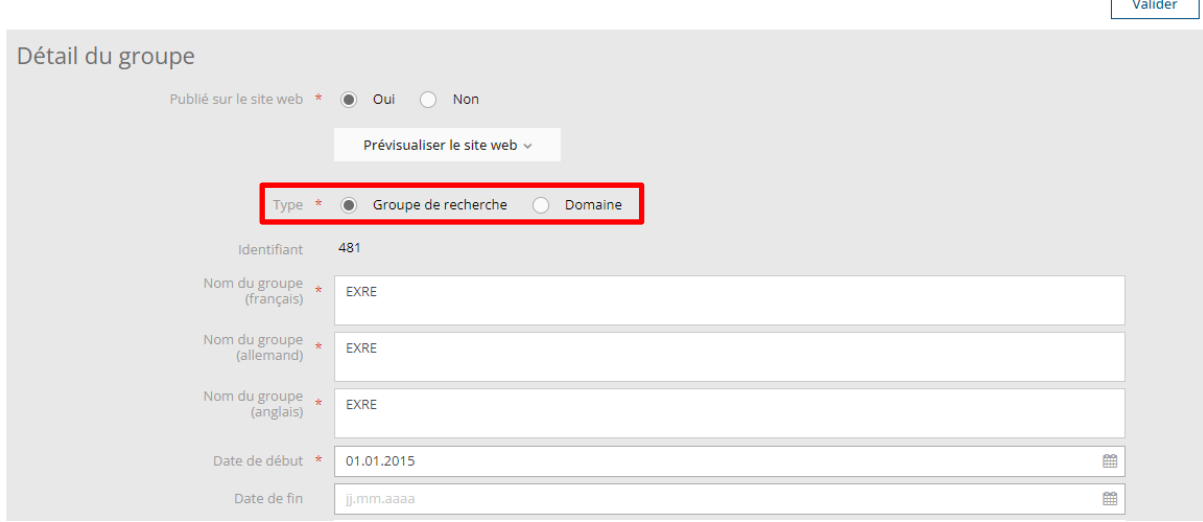

 $\overline{\phantom{a}}$ 

# <span id="page-18-0"></span>**4 Gestion des projets de recherche**

Dans l'onglet « Mes projets » de votre écran « Mes activités de recherche », vos projets financés par le FNS, sont repris en automatique et vous pouvez les enrichir pour obtenir un affichage élégant sur le site web.

#### Mes activités de recherche

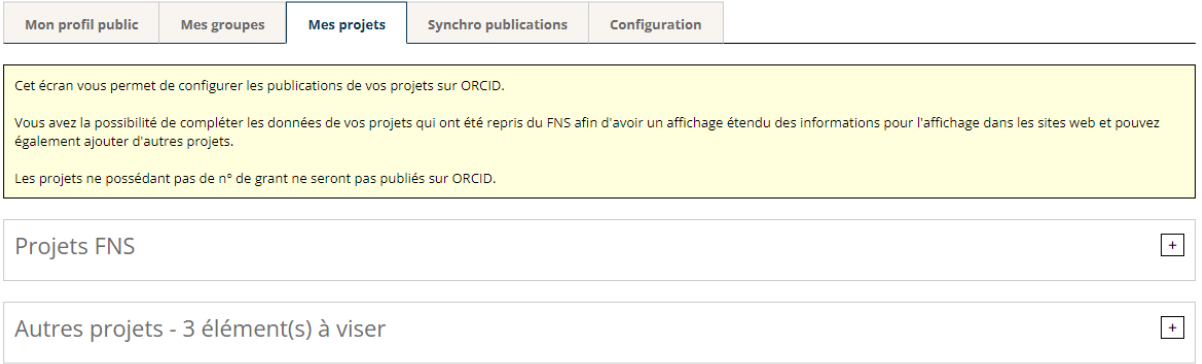

# <span id="page-18-1"></span>**4.1 Enrichir un projet du FNS**

Pour ajouter des informations à un de vos projet du FNS, cliquez sur le crayon à côté du projet concerné.

### Mes activités de recherche

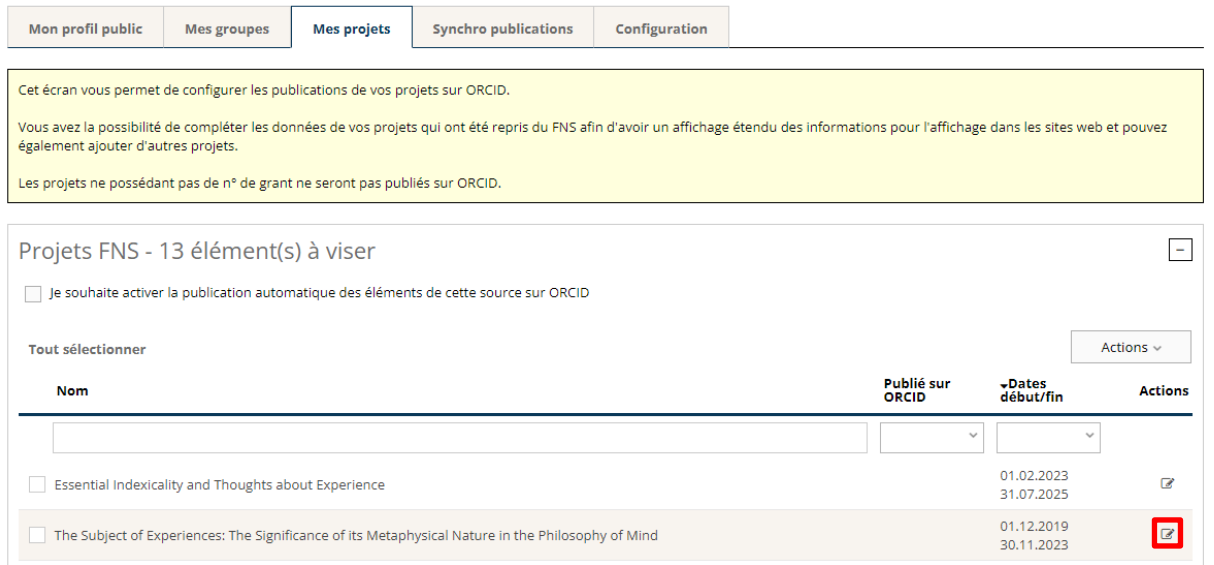

# <span id="page-19-0"></span>**4.2 Ajouter un projet**

Pour ajouter un projet, cliquez sur le bouton « Actions » et « Ajouter un projet de recherche ».

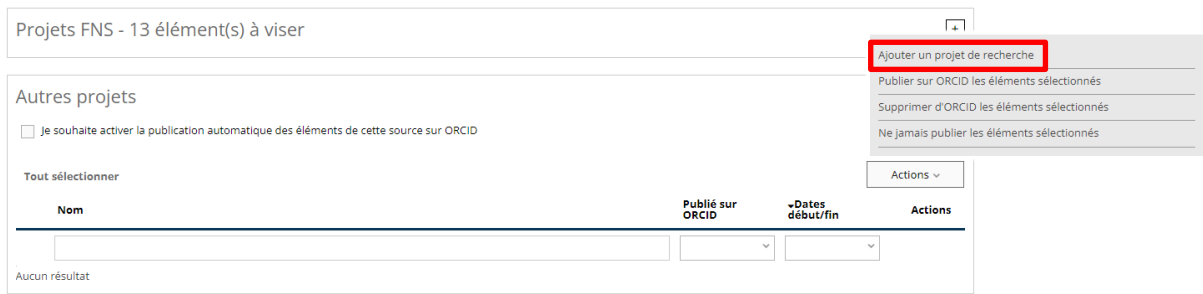

Renseignez les informations de base du projet et cliquez sur « Enregistrer ». Edition d'un projet de recherche

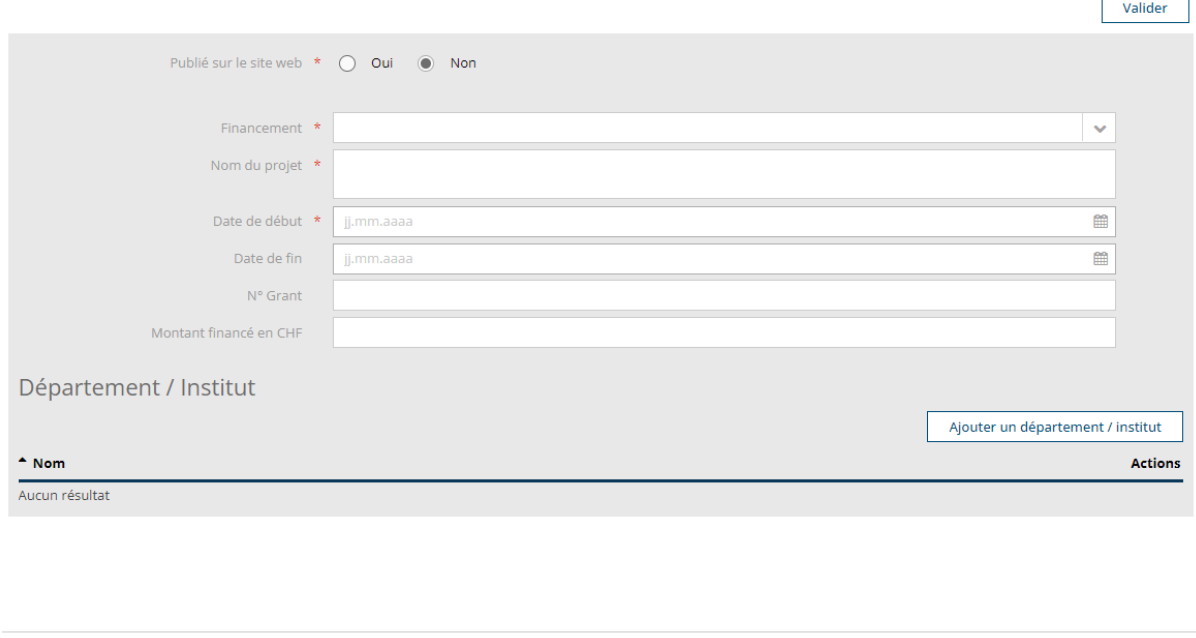

Un masque de saisie pour la suite des informations s'affiche. Celles-ci seront, à partir de cette étape, enregistrées à la volée.

h

Annuler

Enregistrer

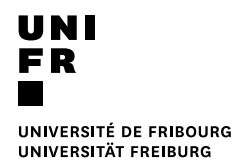

#### Edition d'un projet de recherche

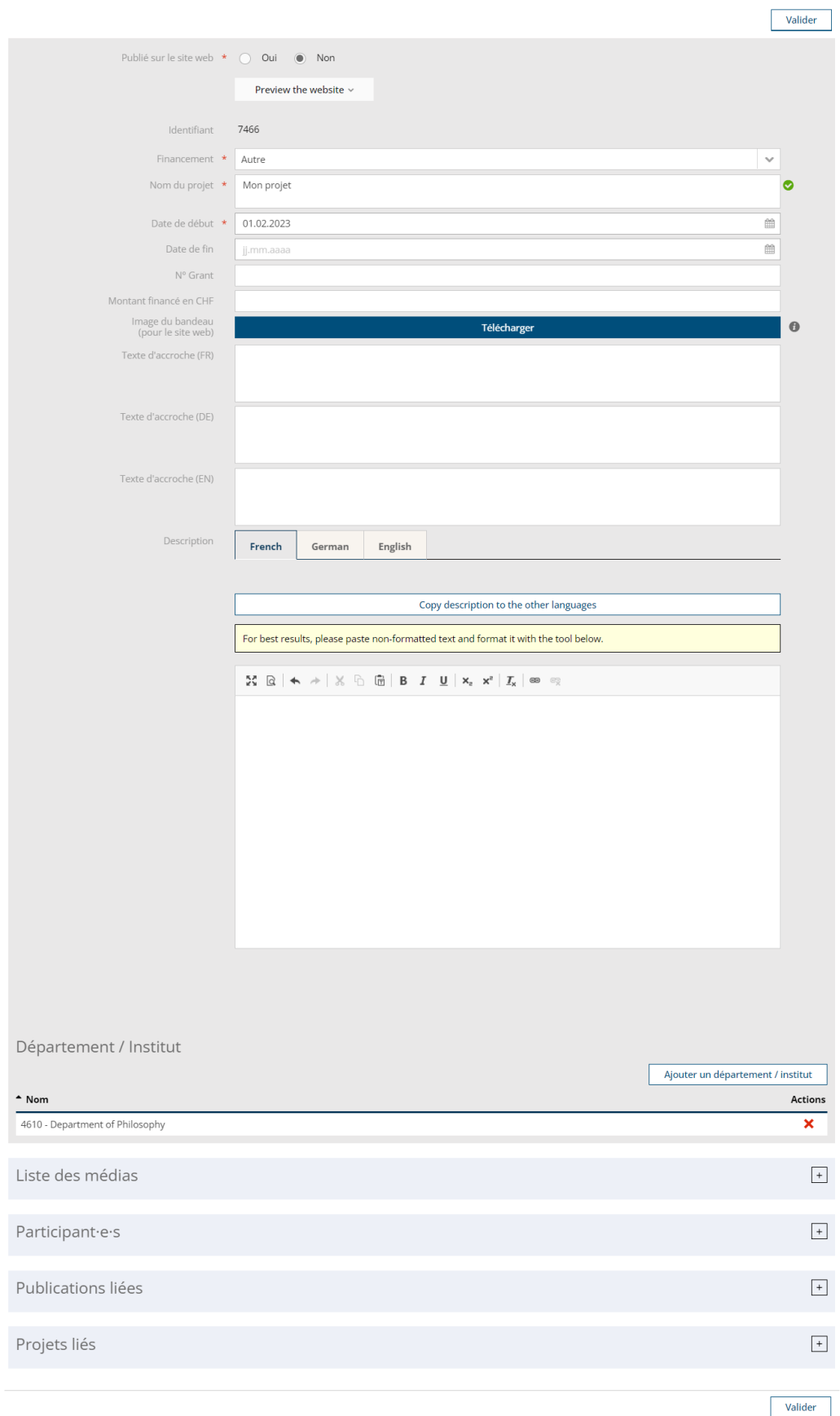

 $\overline{\phantom{0}}$ 

# <span id="page-21-0"></span>**4.3 Définir une image pour le projet**

Pour ajouter une image, cliquez sur le bouton « Télécharger » du champ « Image de bandeau ».

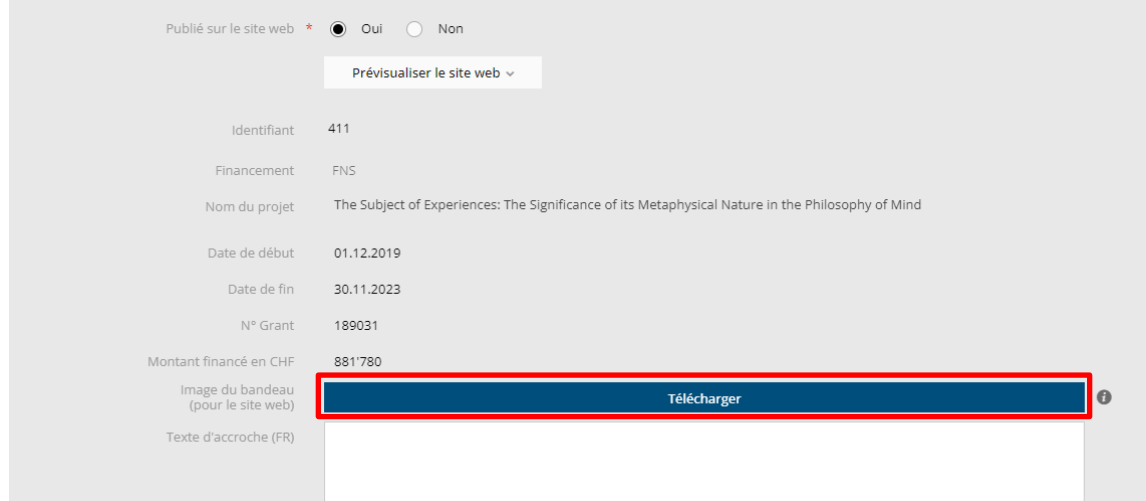

Procédez ensuite de la même manière qu'au chapitre *2.2 Définir une image pour le groupe*.

# <span id="page-21-1"></span>**4.4 Ajouter un titre d'accroche**

Il est possible d'ajouter un titre d'accroche qui sera visible sur la vignette de votre projet sur le site web.

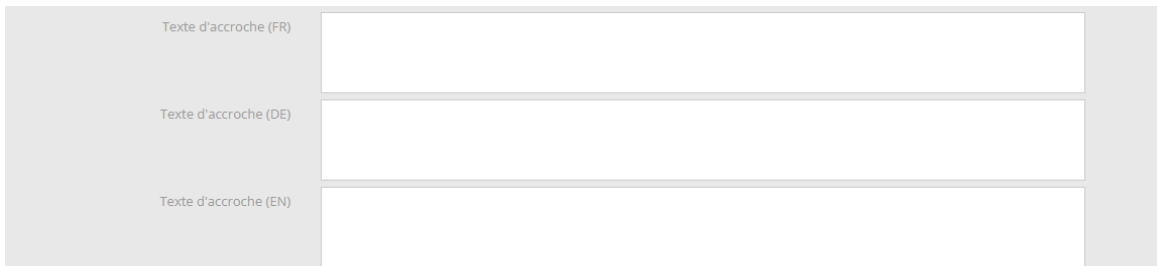

Exemple d'affichage des vignettes de projet sur le site web :

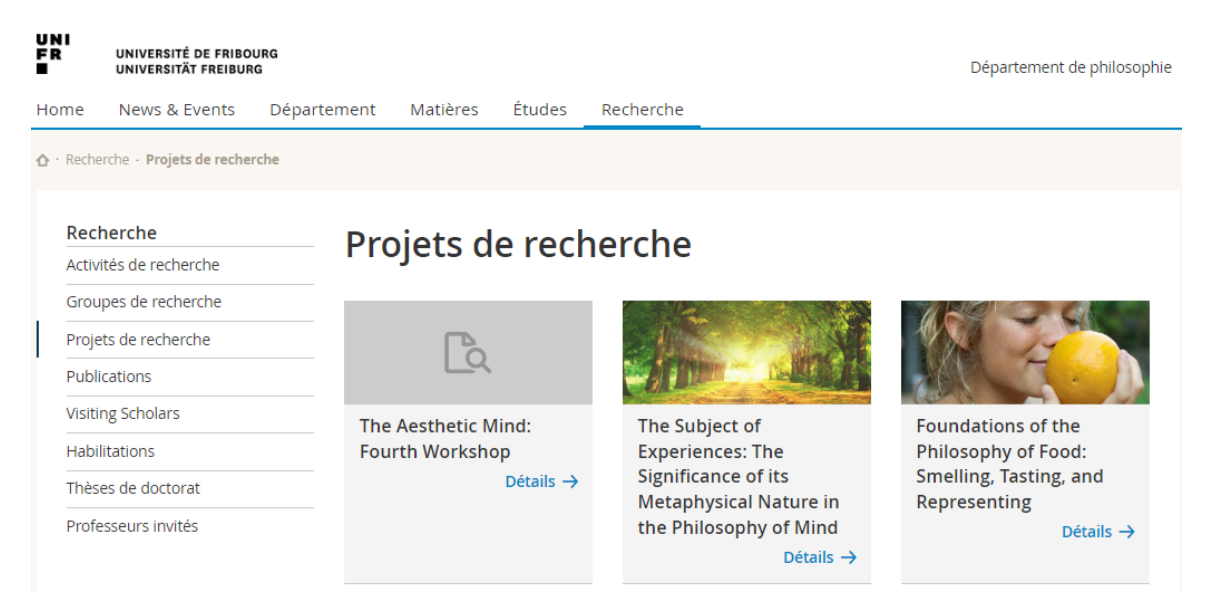

# <span id="page-22-0"></span>**4.5 Ajouter un descriptif au projet**

Vous pouvez ajouter un descriptif et le mettre en forme avec les boutons au-dessus du champ.

Vous avez également la possibilité de copier le descriptif dans les autres langues, si par exemple, vos textes sont tous dans la même langue.

Pour les projets repris du FNS, le descriptif du FNS est repris, mais peut être mis à jour et en forme pour un affichage élégant sur le site web.

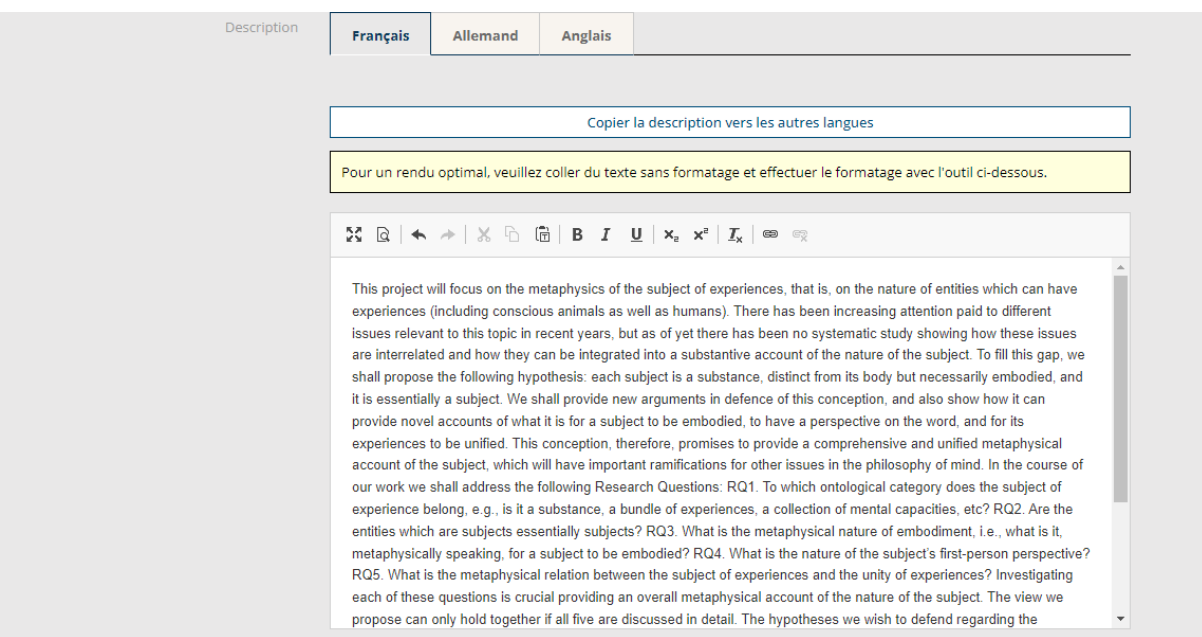

# <span id="page-22-1"></span>**4.6 Ajouter un média au projet**

Il est possible d'ajouter au projet des images pour un carrousel ou une video ou un lien.

Pour ce faire, ouvrez le panel « Liste des médias » et cliquez sur « Ajouter un média ».

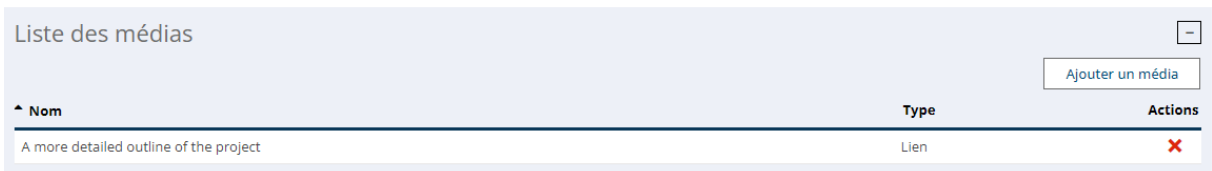

Choisissez le type de média à ajouter et renseignez les champs nécessaires.

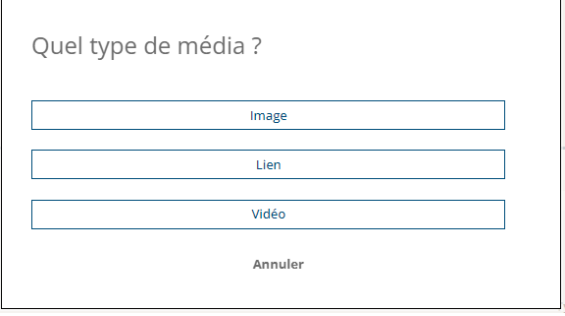

# <span id="page-23-0"></span>**4.7 Ajouter un participant au projet**

Pour ajouter un participant au projet, ouvrez le panel « Participant·e·s » et cliquez sur « Ajouter un·e participant·e ».

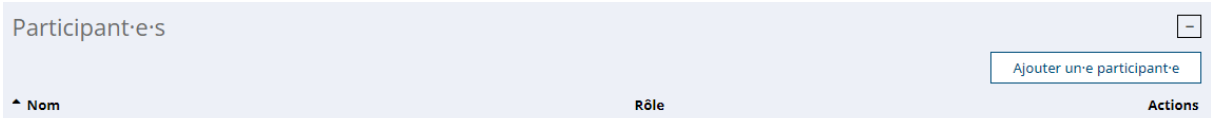

Recherchez si la personne existe déjà l'Unifr en tapant un bout de son nom et/ou un bout de son prénom.

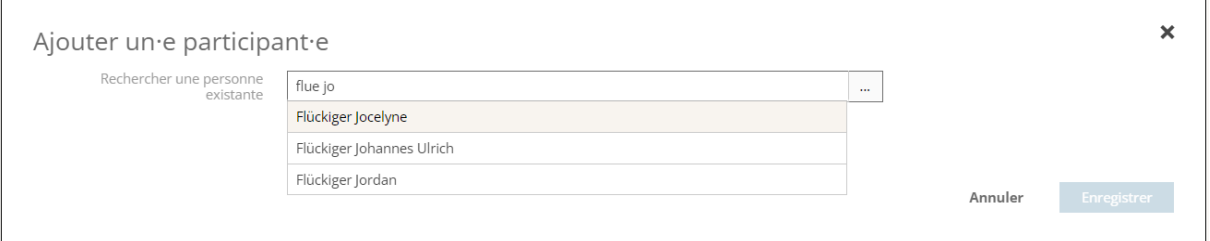

Si la personne existe déjà dans le système, sélectionnez-là, mettez-lui un rôle et une date de début dans le projet.

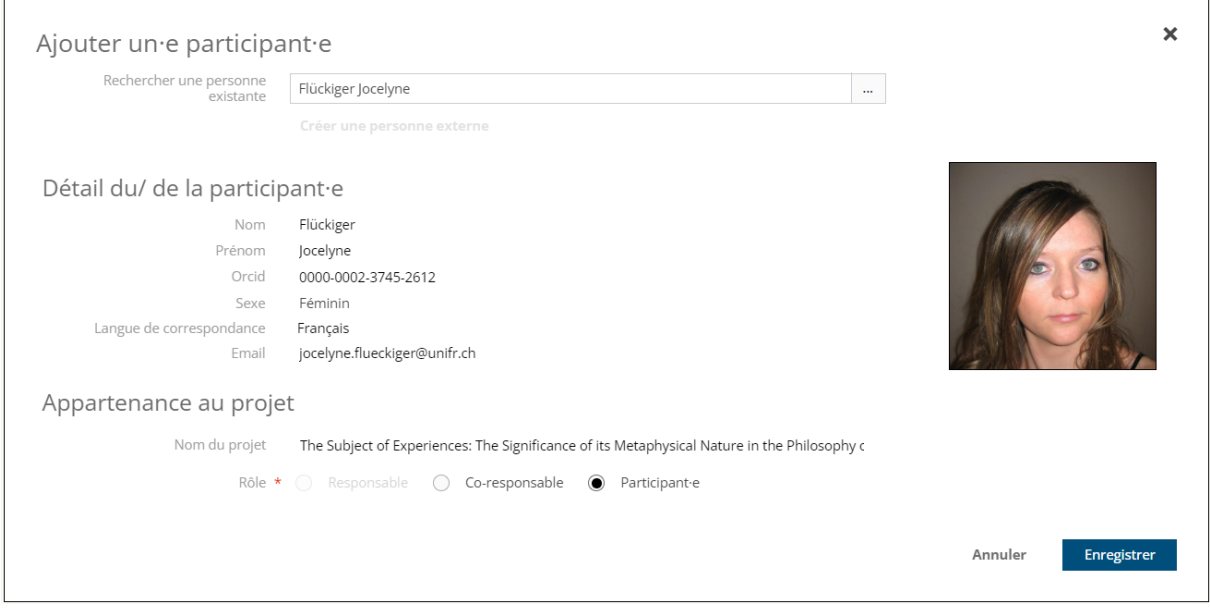

Si la personne n'existe pas dans le système, cliquez sur « Créer une personne externe ».

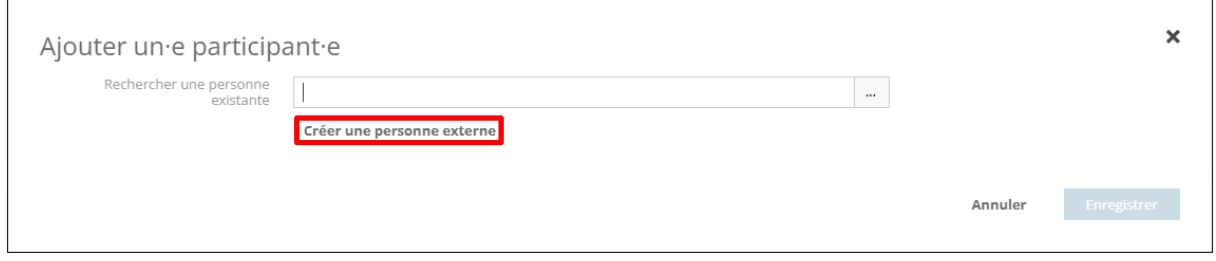

 $\overline{1}$ 

#### Saisissez les données de la personne et cliquez sur « Enregistrer ».

Il est possible d'ajouter un ORCID à la personne afin de lier par la suite ses publications au projet.

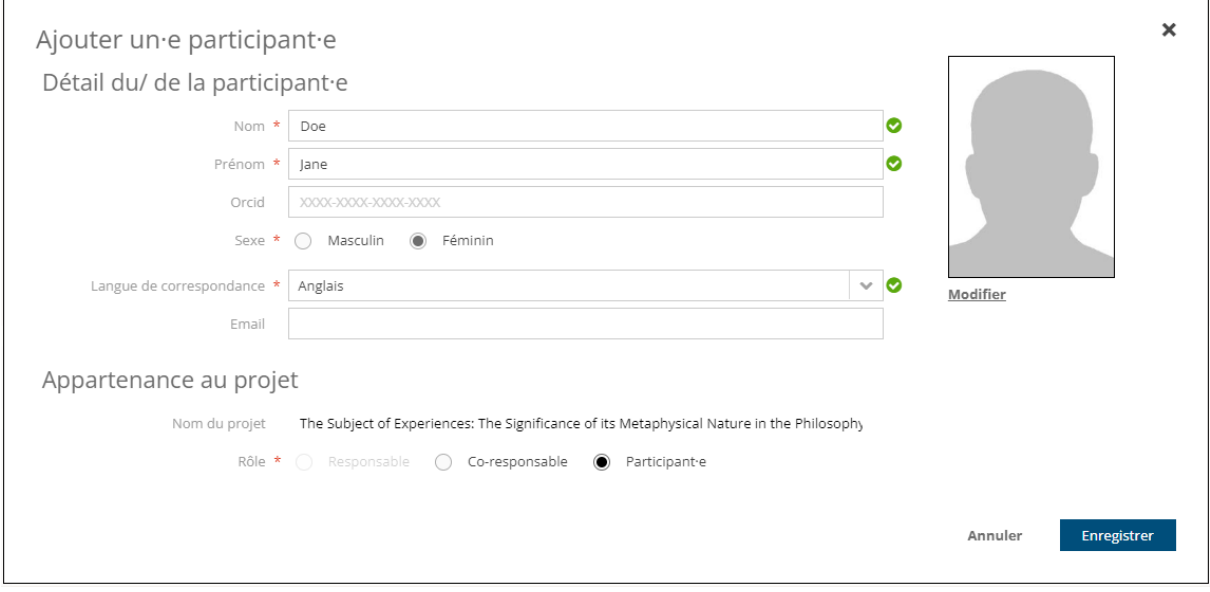

### <span id="page-25-0"></span>**4.8 Lier des publications au projet**

Pour lier des publications au projet, ouvrez le panel « Publications liées » et cliquez sur « Ajouter une publication ».

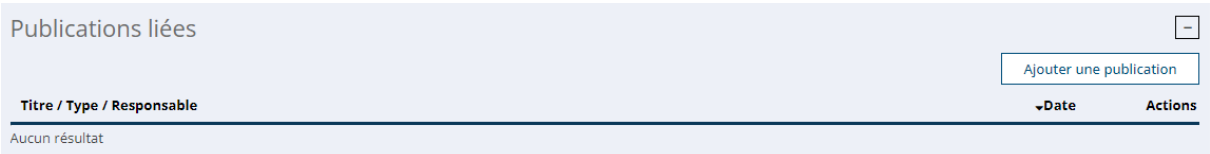

Vous pouvez **lier des publications qui appartiennent uniquement aux participants** du projet.

Vous avez la possibilité de rechercher les publications à lier à l'aide du filtre de recherche, puis de cliquer sur « Rechercher » pour afficher le résultat.

#### **Ajouter une publication**

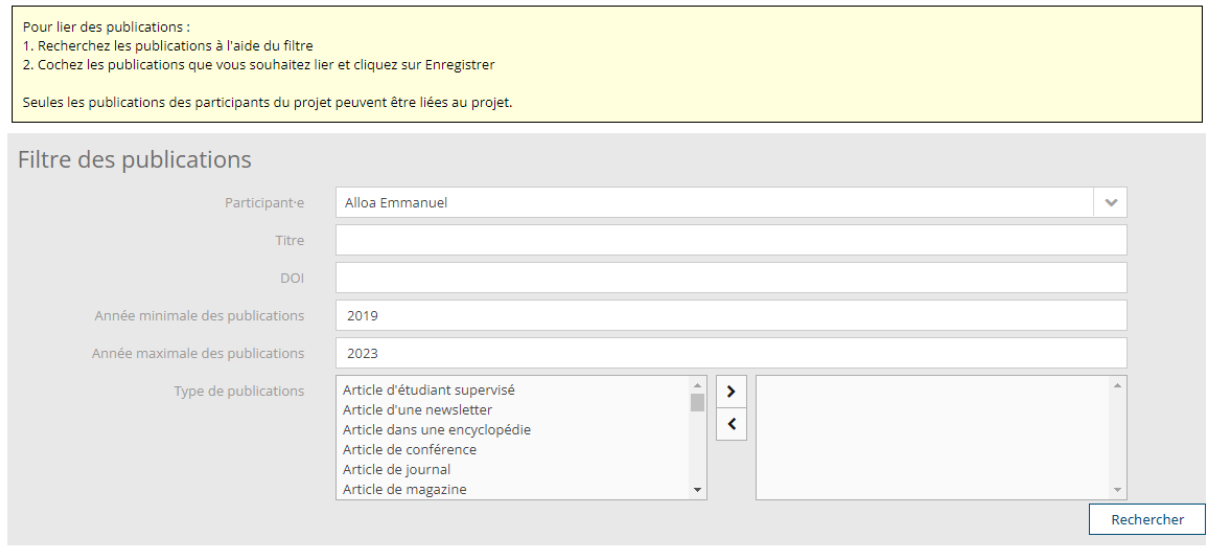

Liste des publications

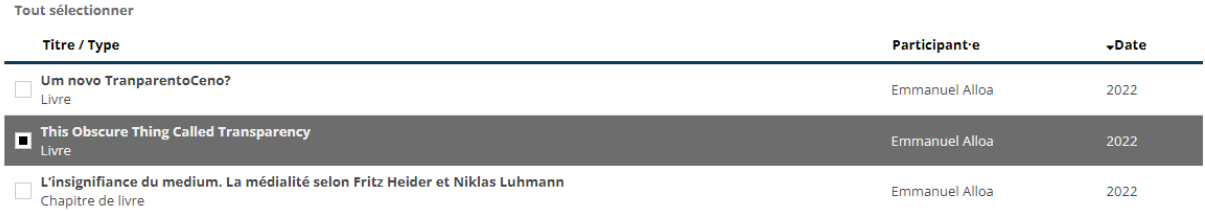

Sélectionnez ensuite la ou les publications à lier et cliquez sur « Enregistrer ».

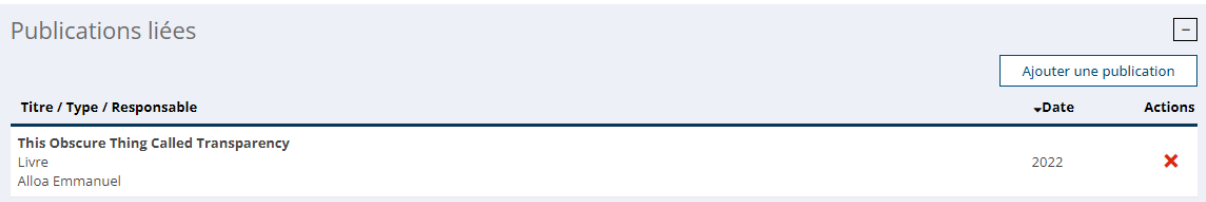

### <span id="page-26-0"></span>**4.9 Lier des projets au projet**

Il est possible de lier des projets à votre projet. Pour ce faire ouvrez le panel « Projets liés » et cliquez sur « Ajouter un projet ».

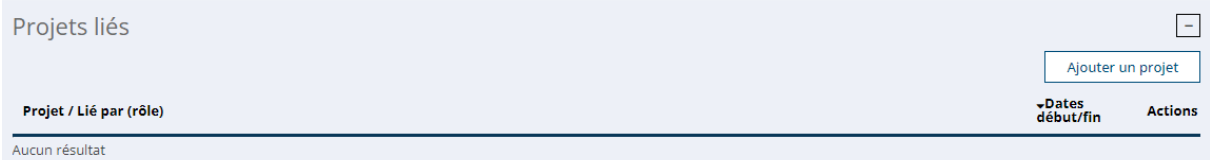

Vous pouvez **lier des projets qui appartiennent uniquement aux participants** du projet. Veuillez sélectionner un participant. Vous avez la possibilité d'ajouter des critères de recherche pour retrouver le projet à lier. Cliquez sur « Rechercher » pour afficher les projets selon les critères.

#### Ajouter un projet

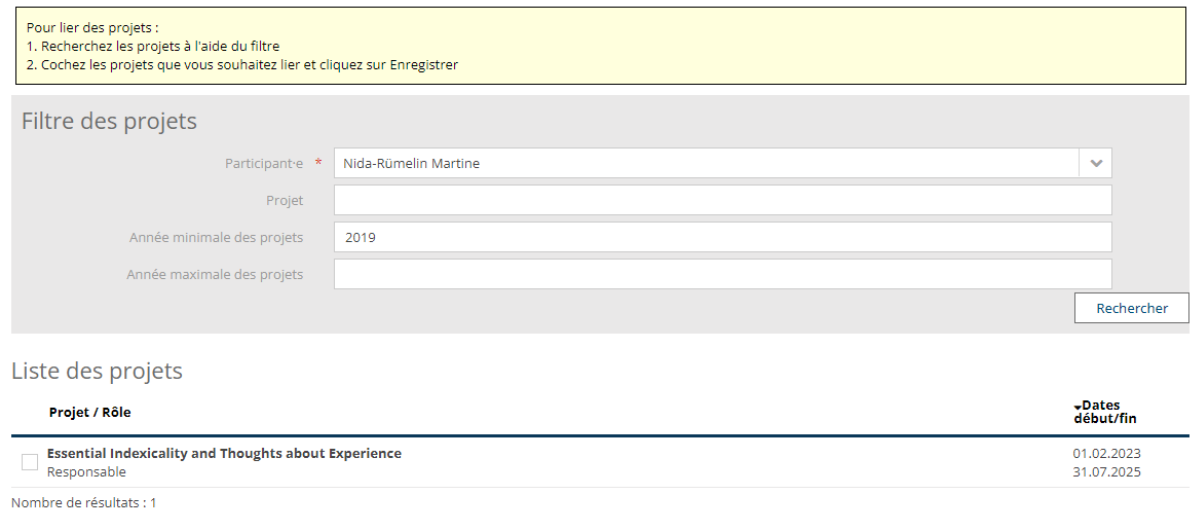

Sélectionnez le ou les projet(s) à lier et cliquez sur « Enregistrer ».

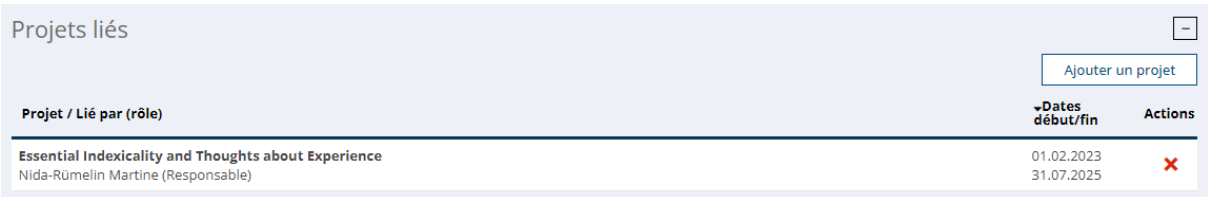

### <span id="page-26-1"></span>**4.10 Sortir du détail d'un projet**

Pour sortir du détail d'un projet et revenir sur l'écran « Mes activités de recherche », cliquez sur le bouton « Valider » en haut ou en bas de l'écran.

Ne surtout pas utiliser le bouton « Back » du navigateur !

Annuler

Enregistrer

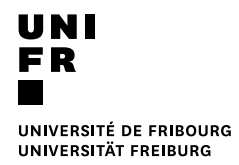

#### Edition d'un projet de recherche

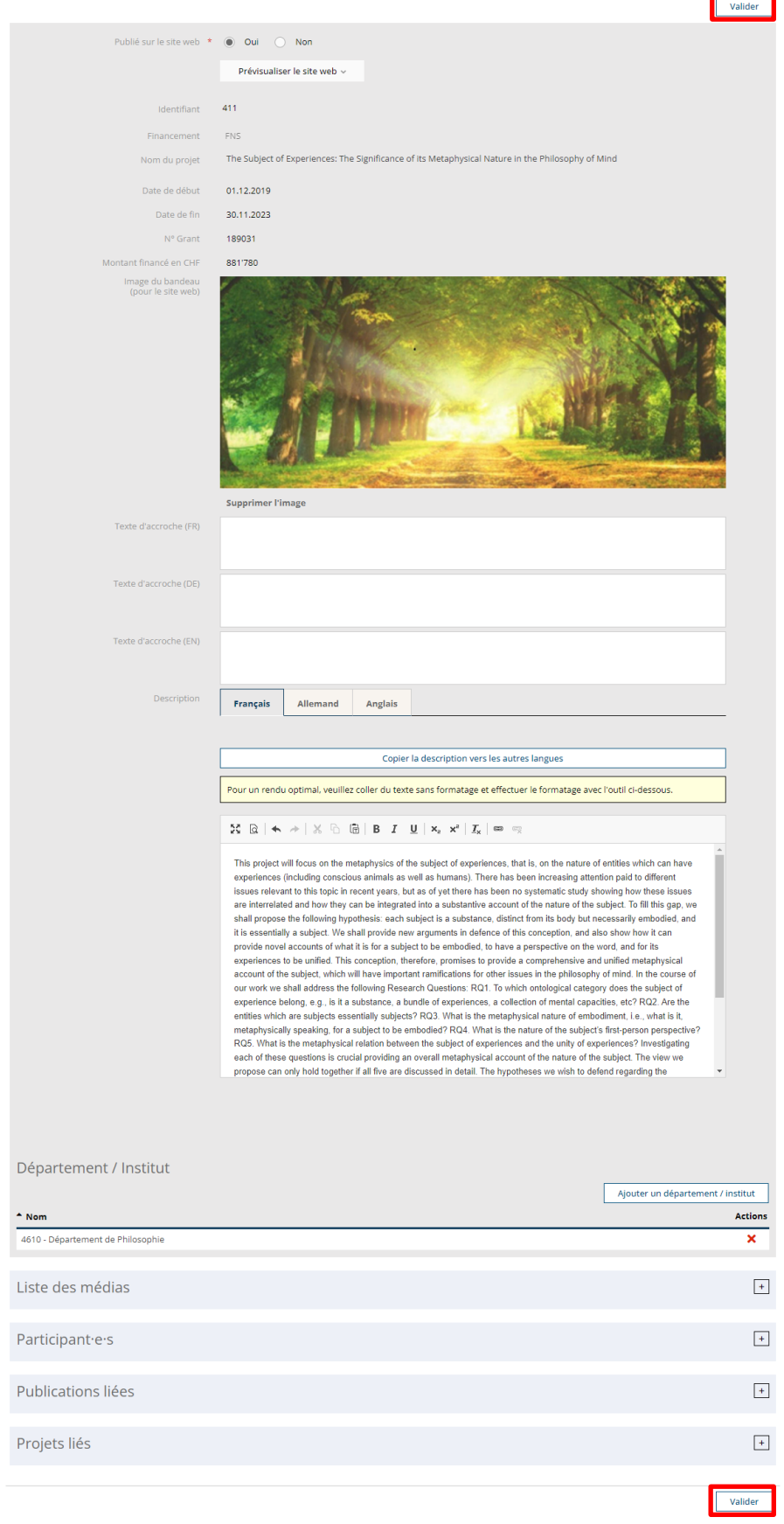

# <span id="page-28-0"></span>**4.11 Prévisualiser le rendu du projet sur un site web**

Avant de rendre visible votre projet sur le site web, vous avez la possibilité de le prévisualiser dans la langue souhaitée à l'aide du bouton « Prévisualiser le site web ».

Cela vous redirige sur une page web, qui n'est pas celle de votre site, mais qui permet d'avoir un aperçu du rendu.

#### Edition d'un projet de recherche

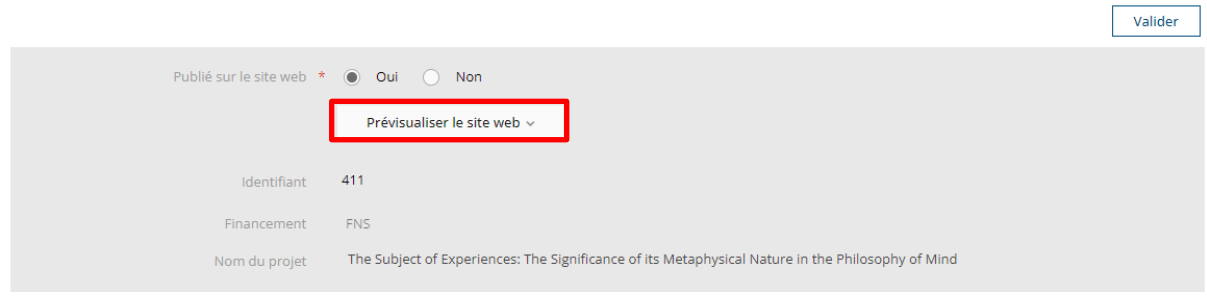

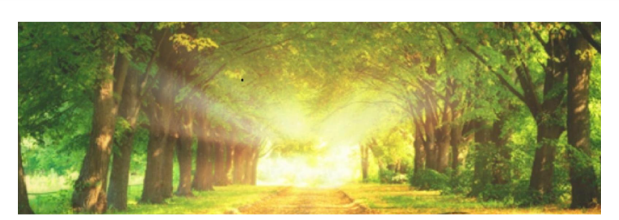

#### The Subject of Experiences: The Significance of its Metaphysical Nature in the Philosophy of **Mind**

**Mind**<br> **Mindo**<br>
This project will focus on the metaphysics of the subject of experiences, that is, on the nature of entities which can<br>
have experiences (including constolar same) as a swell as humans). There has been no

 $\rightarrow$  A more detailed outline of the project

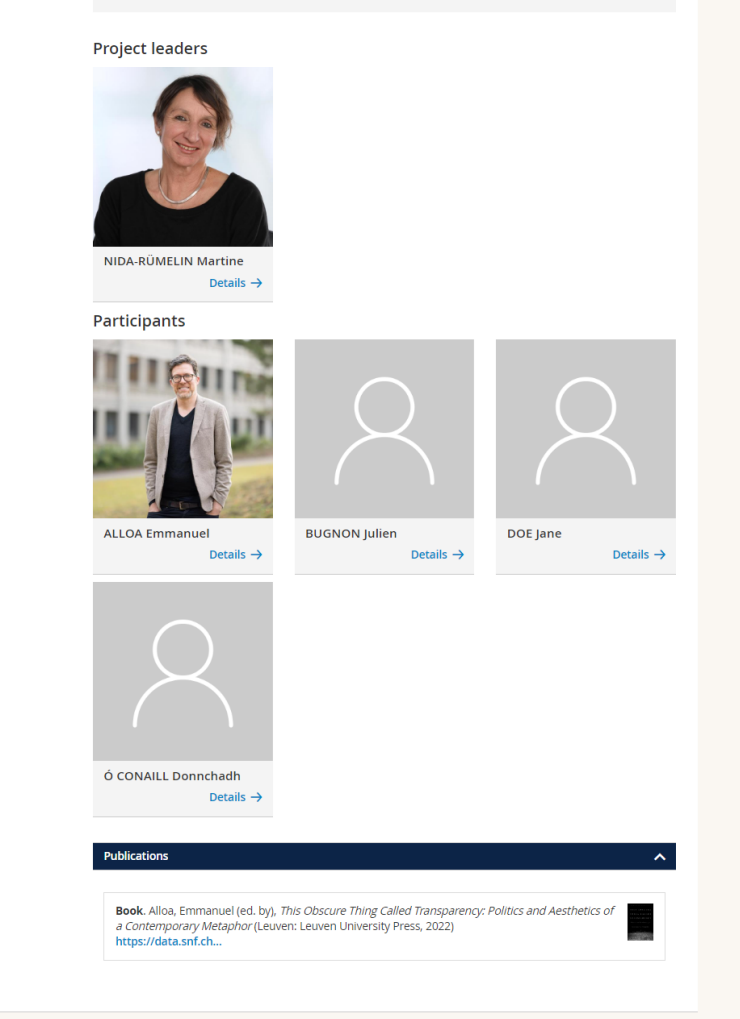

# <span id="page-30-0"></span>**4.12 Rendre visible un projet sur le site web**

Afin que votre projet puisse être affiché sur le site web du département ou de l'institut, il faut que le WebOffice ait intégré le module web du SIR sur le site de votre département ou institut.

Lorsque le module web du SIR est intégré au site web de votre département ou institut, pour que votre projet soit visible sur le site, il faut cocher « Oui » au champ « Publié sur le site web ».

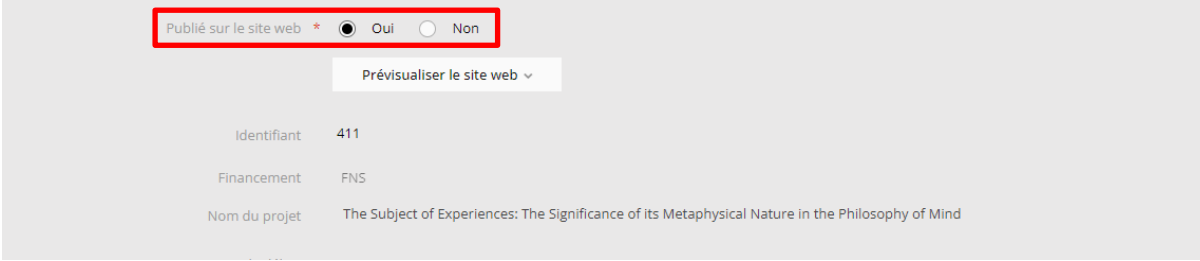

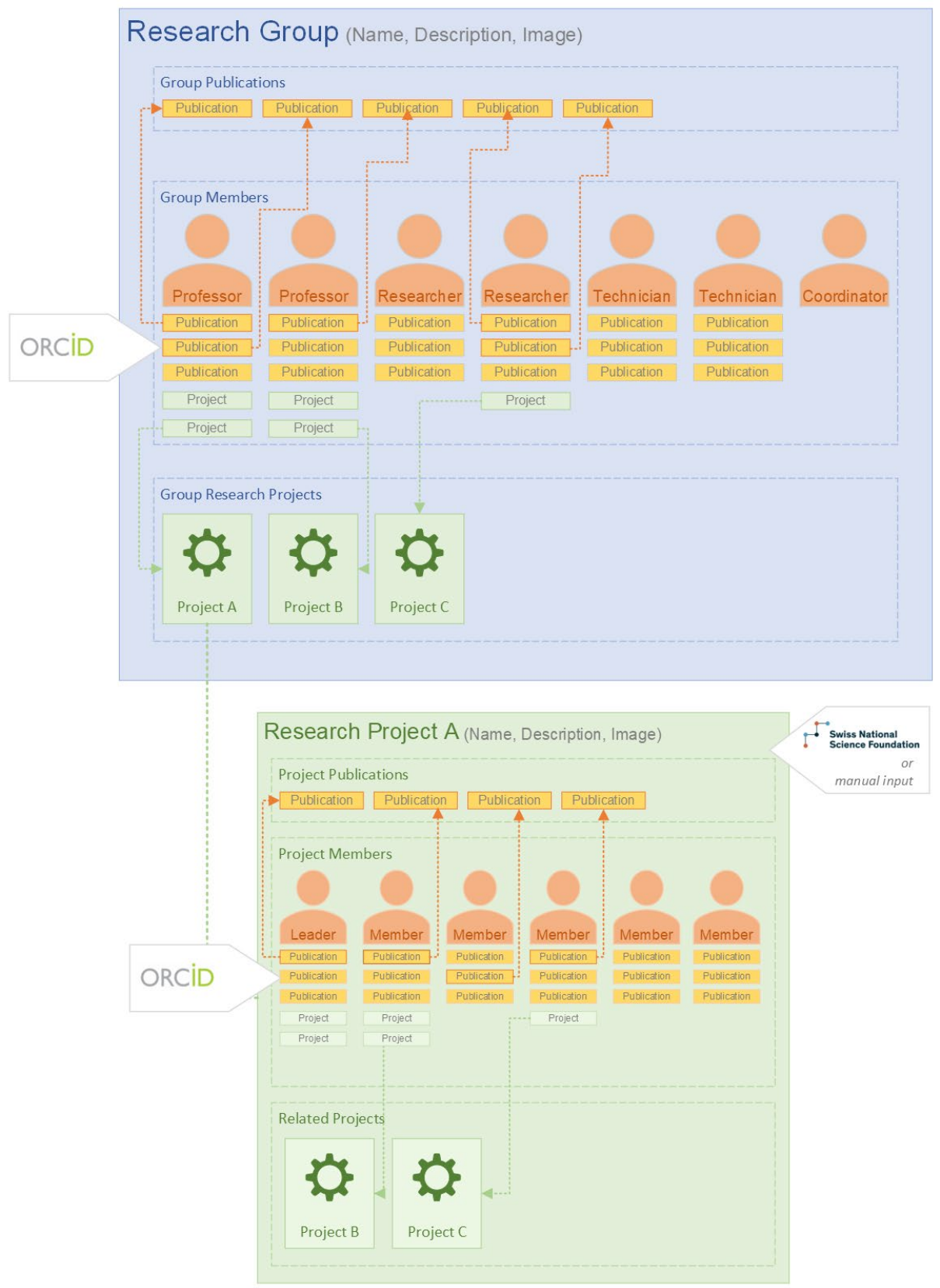

# <span id="page-31-0"></span>**5 Annexe : Diagramme de liaisons groupes, publications, projets**